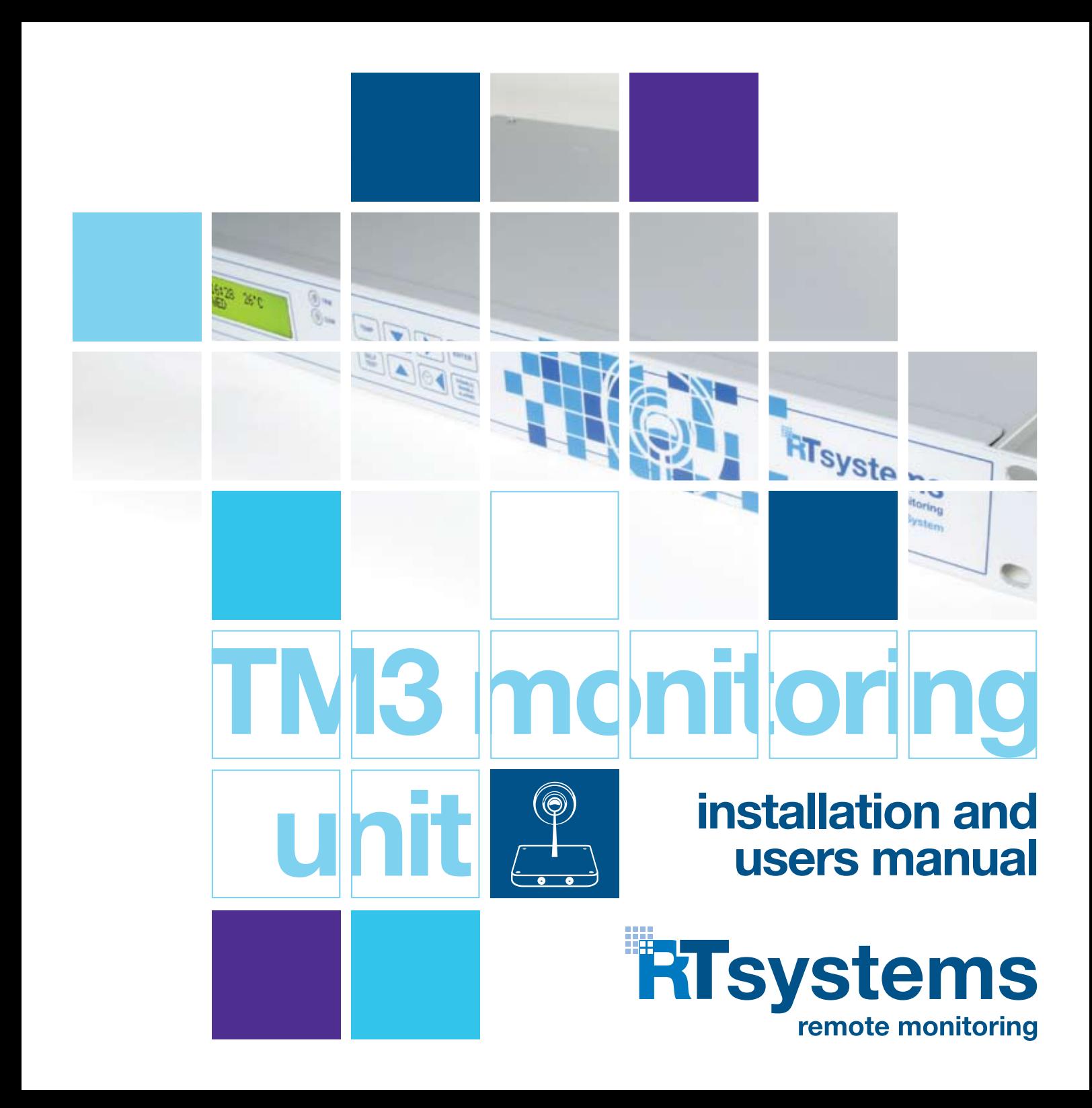

# contents

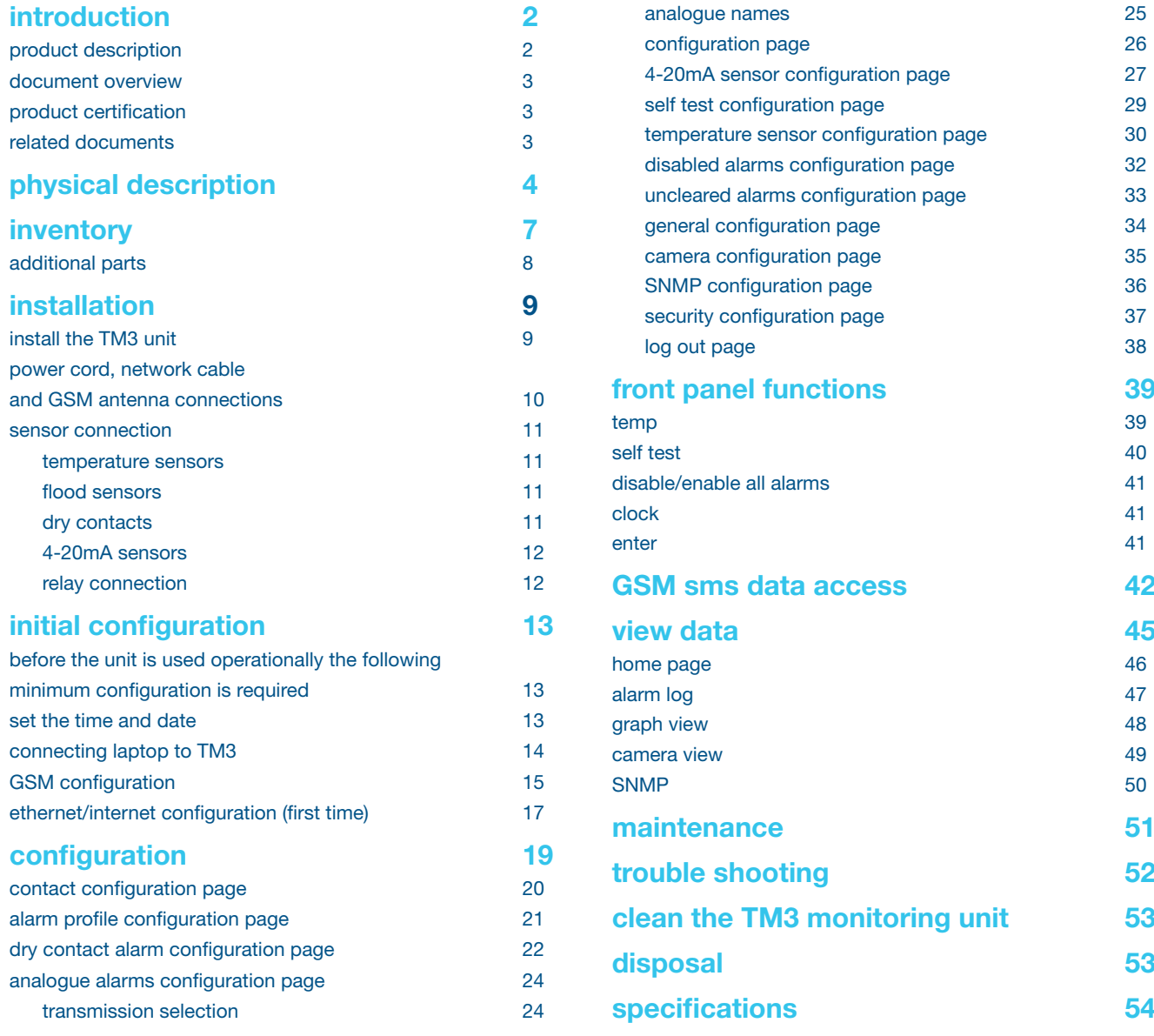

# introduction

# product description

The TM3 Monitoring Unit is a generic environmental monitoring system, capable of interfacing to various sensors and communicating sensor status on Ethernet (web based), GSM and SNMP. Sensors which can be connected include NTC temperature sensors, flood sensors, dry contacts and third party 4-20mA sensors.

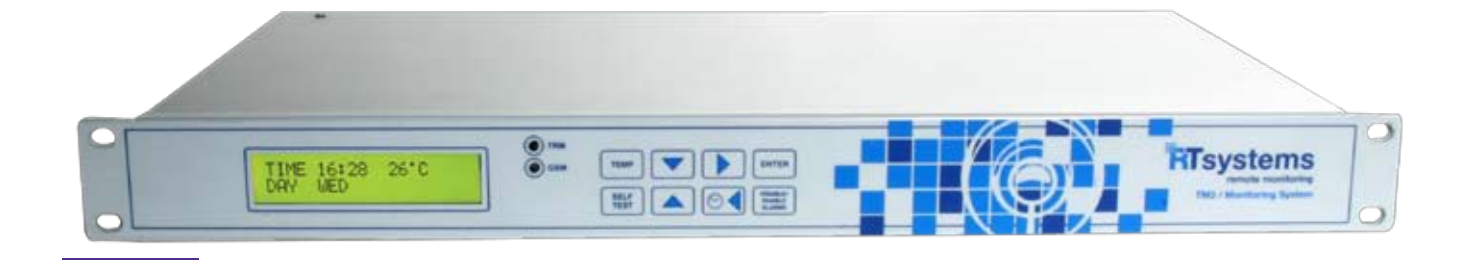

The unit can be configured through the web interface and by SMS. Temperature Thresholds can also be configured on the front panel keypad interface. Sensor levels and thresholds, alarm descriptions, alarm profiles, contact details and communication data are configurable on the unit.

The TM3 Unit is capable of logging alarms and analogue sampled data which can be viewed from the web interface. Images from a network enabled camera can be viewed on the web interface. Two onboard relays for controlling external devices and a 12Vdc and 18Vdc power supplies are available on the unit. The unit has battery backup capability during mains power failure. Onboard SD card saves all programmed information. In the event of a unit failing the SD card is removed from the faulty unit and inserted into a new unit and the TM3 is ready to monitor.

#### document overview

The *TM3 Unit Installation and Users Manual* describes how to install a TM3 Monitoring Unit, how sensors are connected and configuration of the sensor inputs is performed. It also describes maintenance and fault finding. After performing the installation and configuration procedures as set out in this document, the TM3 Unit is ready for installation specific configuration and operational environmental monitoring.

# product certification

The TM3 Unit CE certification is pending. The following IEC specifications are applicable to the TM3 Monitoring Unit:

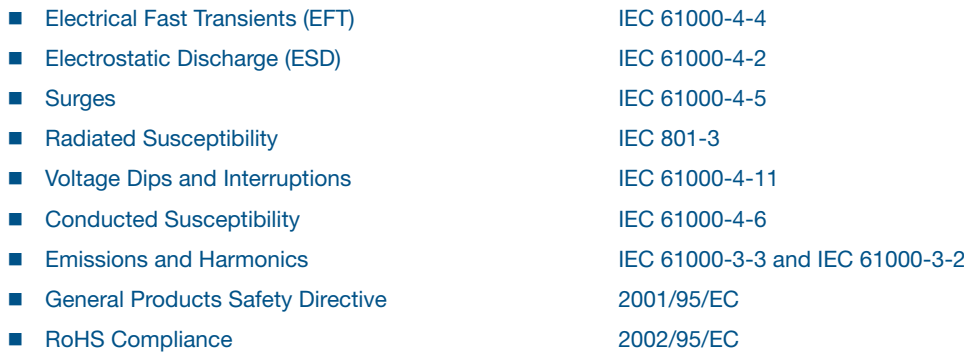

### related documents

Unless otherwise noted, the following documentation and software is available on the CD provided with the device or on the applicable product page on the RT Systems website www.rtsystems.co.za

- **n** Installation and Users Manual
- ICASA Approval Certificate
- GSM Module Certification Data
- **n** IP Set Software
- n IOD's
- TM3 Base Station Programming Software. Refer to the software help file for installation and users instructions.
- SD card default configuration files
- $\blacksquare$  SNMP mib file

# physical description

# front panel

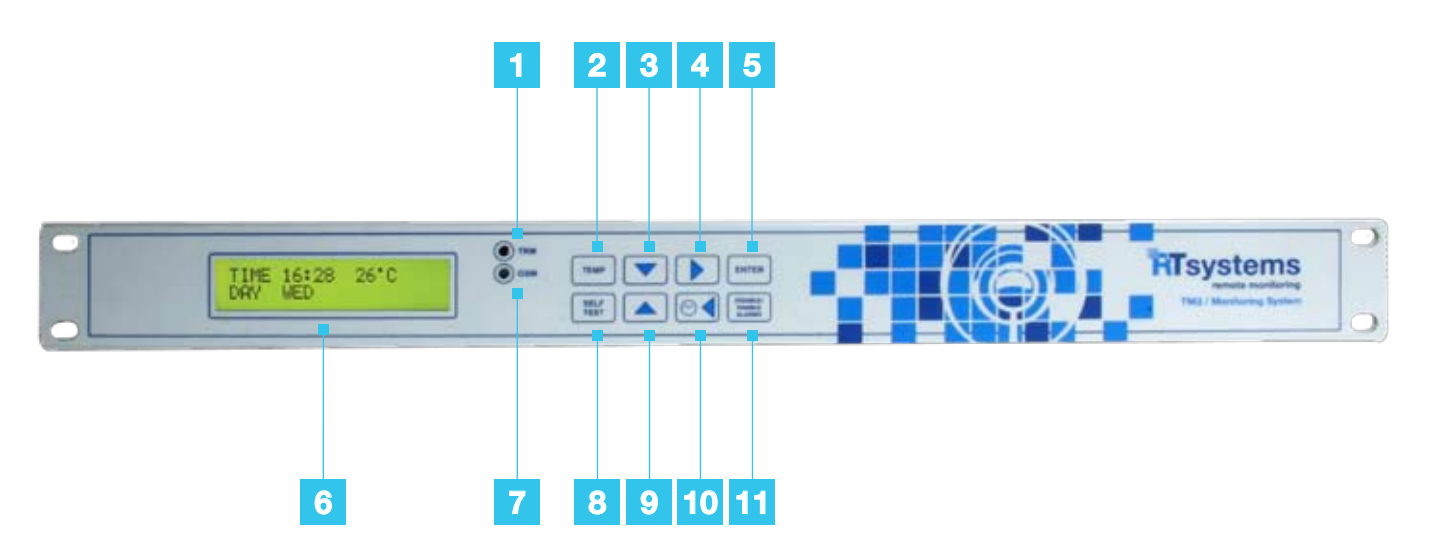

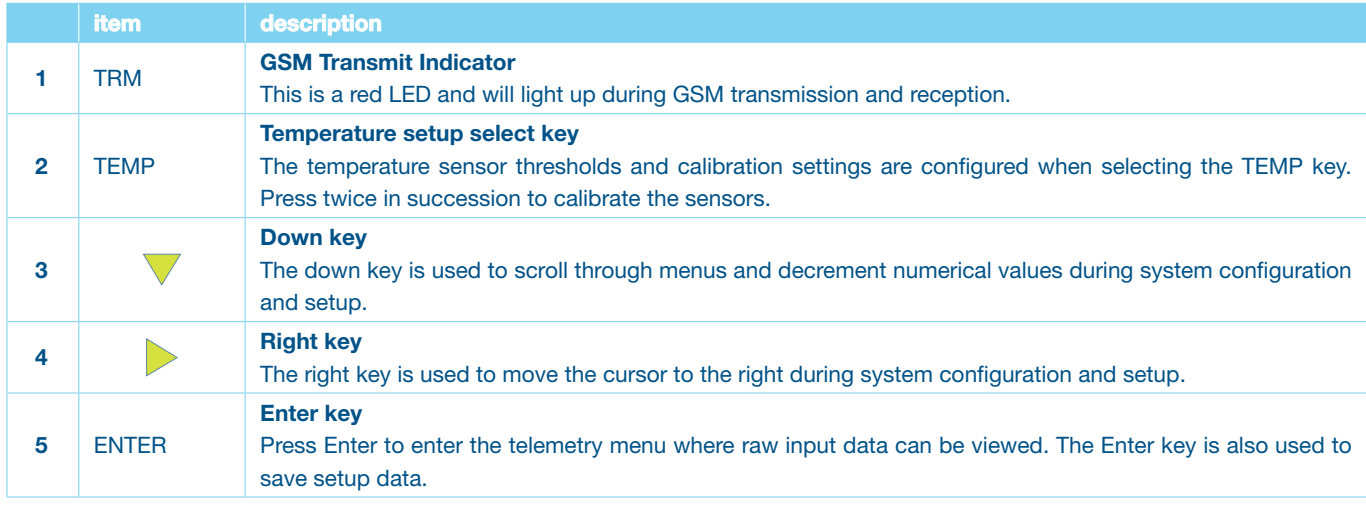

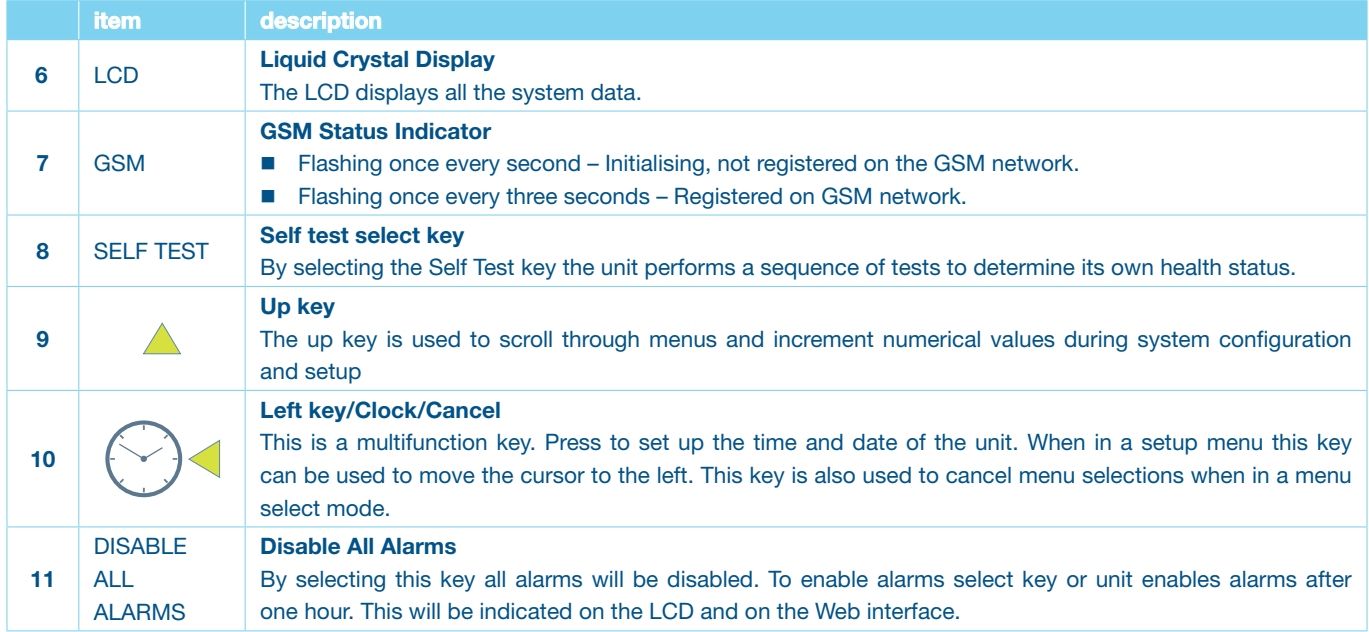

# back panel

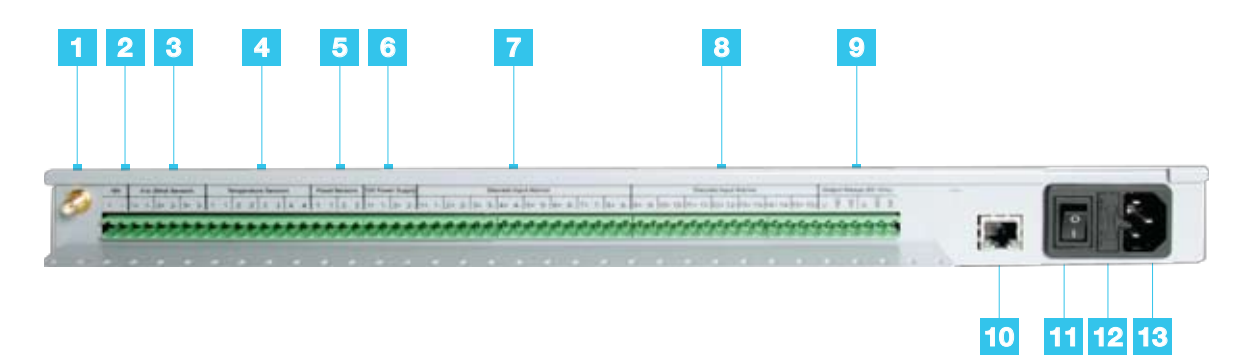

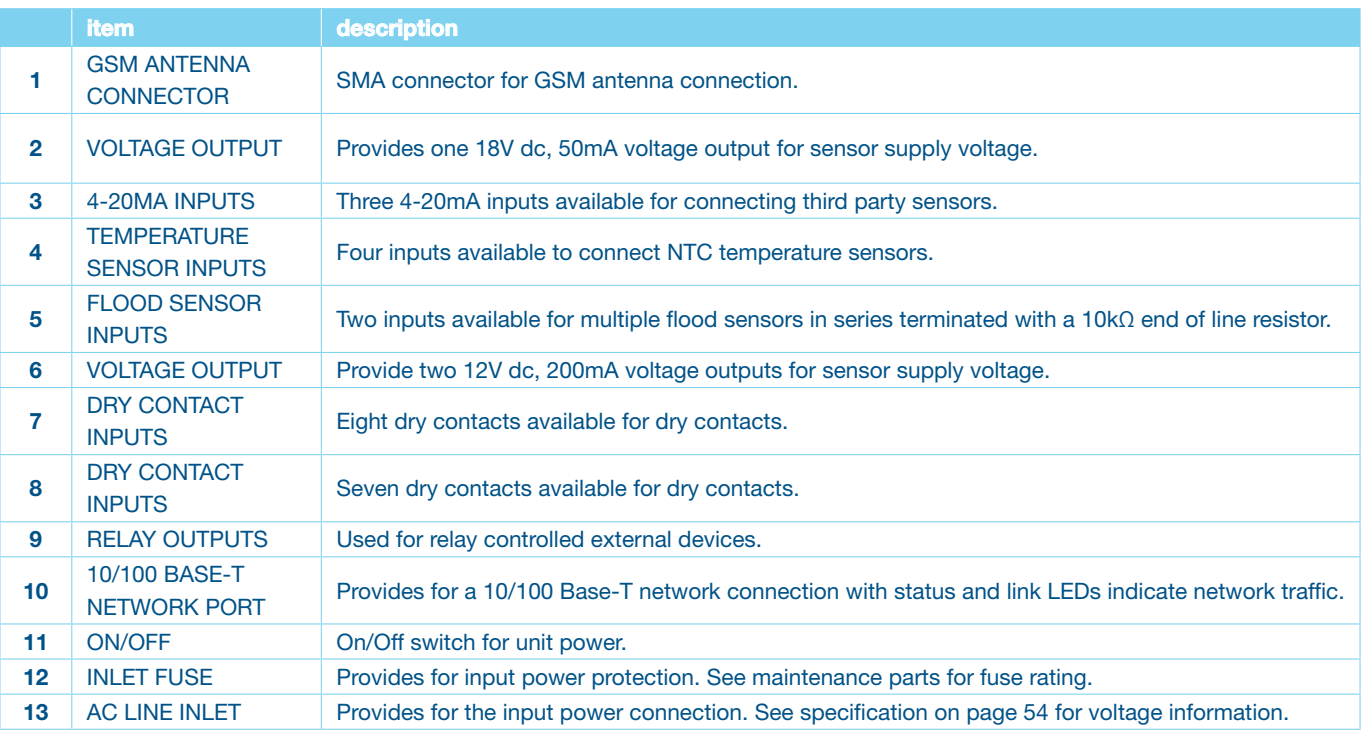

# **inventory**

Inspect the contents of the package to ensure that the parts included match those shown below. Report missing or damaged contents to RT Systems or your TM3 reseller. However, if damage was due to shipping, immediately report the damage to the shipping agent.

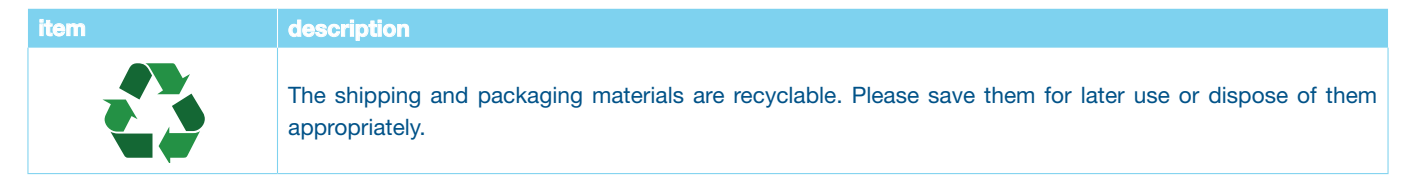

#### TM3 monitoring unit

The main component in the shipment.

#### utility cd

The utility CD contains the Installation and Users Manual, Certification data, TM3 Base Station Programming Software, ip Set Software, SNMP MIB file, OID'S, SD card default configuration files and Freeware SNMP browser link.

#### SD card

The SD Card is installed on the TM3 Monitoring Unit and contains default configuration data.

#### 10 position terminal block

Included are six terminal blocks for interfacing to the terminals at the back of the TM3 Monitoring Unit.

#### GSM antenna

A GSM antenna is supplied. The antenna has a magnetic base for easy fitment.

#### power cord:

A mains lead with BS 546 plug is supplied.

#### cross-over ethernet cable

The supplied cross-over Ethernet cable is used for interface directly to a laptop.

#### installation pack

The supplied installation pack consists of 10 cable ties, 4 screws for mounting TM3 unit on 19" rack and 6 cable tie mounts.

# 7

### additional parts

Additional parts are not supplied with the TM3 Unit. These parts are installation specific and are supplied by the installer.

#### NTC temperature sensors

Analogue sensor.

#### humidity/temperature sensor (dry contact)

Alerts are activated by means of a contact closing/opening when threshold is reached.

#### flood sensor

The water detector will detect potential flood risks in the server room caused by condensation water form air cons or burst water pipes.

#### 4-20mA current transducer

Monitor the amperage of ups and generator distribution boards.

#### 4-20mA humidity sensor

Monitor humidity in server rooms. High humidity – condensation. Low humidity – static.

#### smoke detector sensor

An important addition to security and safety. These smoke detectors are easy to install and configure. The smoke detector must be mounted on the ceiling for maximum smoke detection.

#### door contact sensor

Monitor and be alerted when there is access to server rooms, server cabinets.

# installation

# install the TM3 Unit

The TM3 Monitoring Unit is enclosed in a standard 1U 19" enclosure. Install the unit in the front of the rack, which requires one U of rack space. When installing the TM3 Monitoring Unit, take into consideration the following:

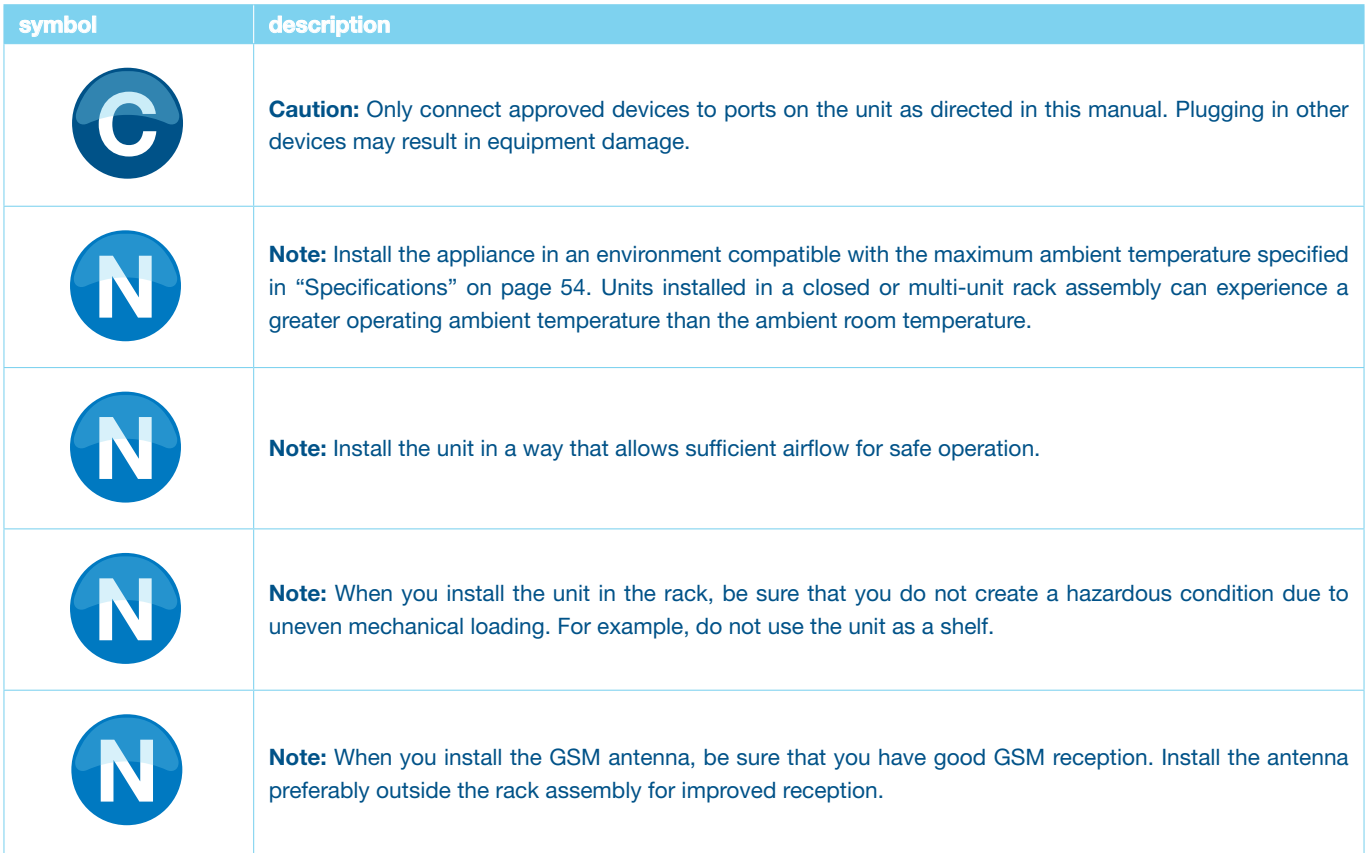

### power cord, network cable and GSM antenna connections

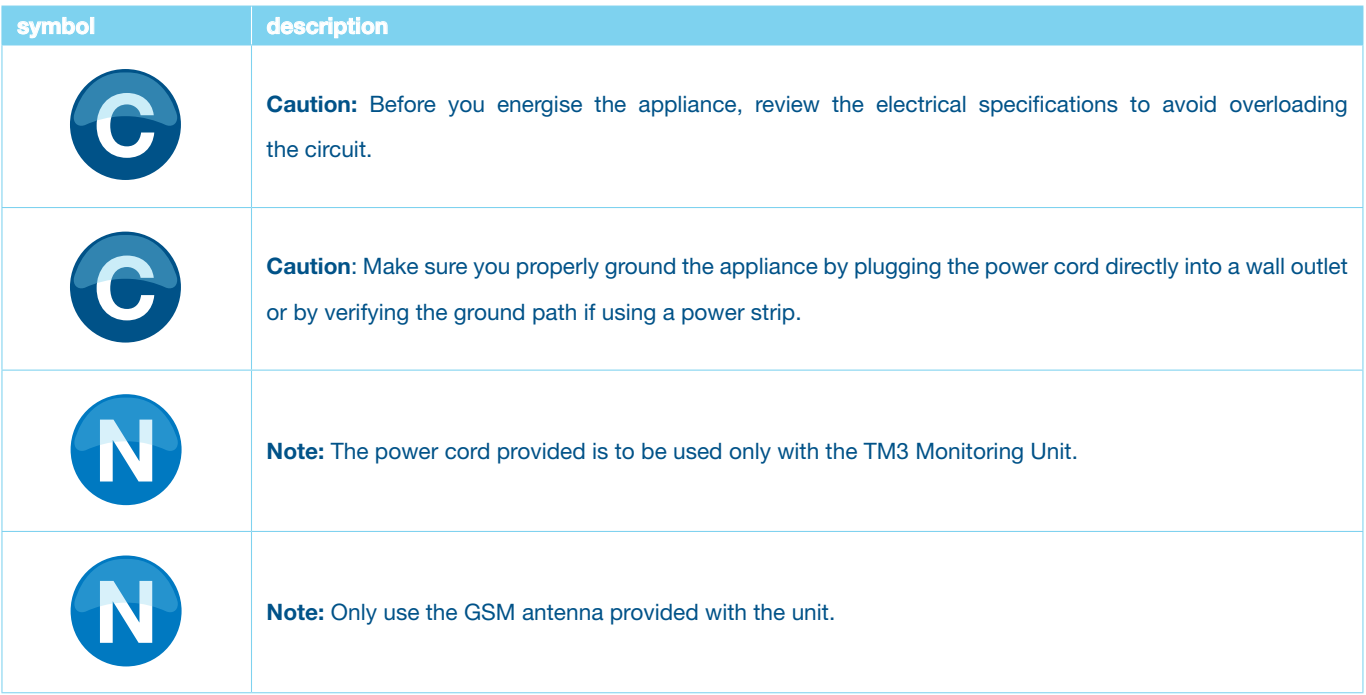

- 1. Connect the supplied power cord to the AC Line Inlet of the unit.
- 2. Secure the power cord to the power cord retainer bracket using the tie wraps.
- 3. Connect the supplied network cable to the 10/100 Base-T Network Port on the unit.
- 4. Plug the power cord into a power source.
- 5. Connect the GSM antenna to the unit.

#### sensor connection

#### temperature sensors

Connect the NTC temperature sensor at the back of the unit marked "Temperature Sensors" to any one of the available four inputs. Dry Contact Temperature sensors can be connected to any one of the 15 inputs marked "Dry Contact Inputs". To extend the temperature sensor use standard CAT-5 cable to a maximum distance of 100 metres. Tie the cable to the cable support at the back of the unit using the tie wraps provided.

#### flood sensors

Use the supplied flood sensors on the TM3 Monitoring Unit. Connect the flood sensor at the back of the unit marked "Flood Sensors" to any one of the available two inputs. The flood sensors can be extended using standard CAT-5 cable to a maximum distance of 100 metres. Tie the cable to the cable support at the back of the unit using the tie wraps provided. Flood sensors to be installed with the 10kΩ end of line resistor terminated on the last flood sensor.

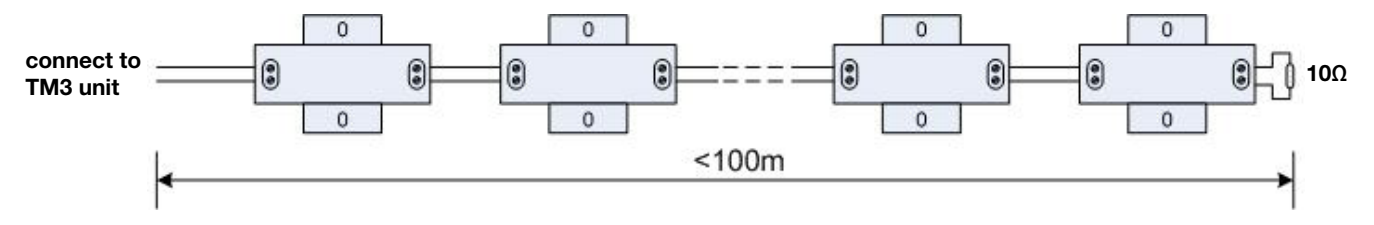

#### dry contacts

Third party dry contacts can be used (Normally Open or Normally Closed contact). Connect the dry contacts at the back of the unit marked "Dry Contacts" to any one of 15 available inputs. Extend the dry contact using standard CAT-5 cable to a maximum distance of 100 metres. Tie the cable to the cable support at the back of the unit using the tie wraps provided. The dry contacts can be configured active open (HIGH) or active closed (LOW). Follow third party installation instructions provided with the dry contacts.

#### 4-20mA sensors

Use third party 4-20mA sensors as per specification on page 8. Connect the 4-20mA sensors at the back of the unit marked "4-20mA Sensors" to any one of three available inputs. Extend the 4-20mA sensors using standard CAT-5 cable to a maximum distance as specified by the sensor manufacturer. Tie the cable to the cable support at the back of the unit using the tie wraps provided. The TM3 Monitoring Unit implements a 100Ω sense resistor to which the 4-20mA sensor connects. At the back of the unit two 12V (200mA) power supply and one 18V (50mA) power supply outputs are available for sensor power supply. Ensure that the 4-20mA sensor does not overload the power supply. Two wire and three wire sensor connections are shown below. 4-20ma sensors that are available: Humidity, Temperature, Amperage.

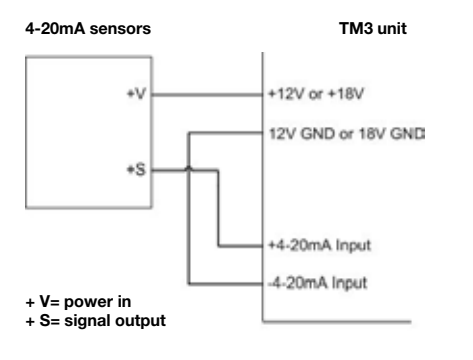

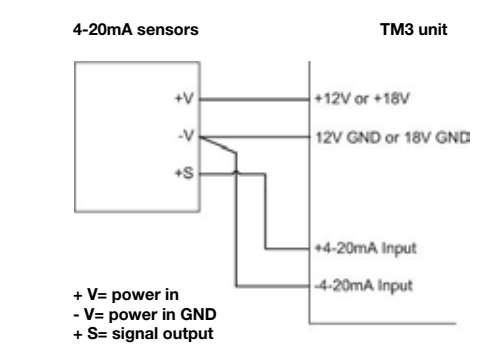

#### two wire sensor connection three wire sensor connection

#### relay connection

Connect the cable that is connected to external device to the back of the unit to either one of the two relays. Common/Normally Open or Common/Normally Closed contacts can be used. Relays can be Energised/De-energised by either going into the Dry Contacts Alarms Configuration Page and selecting 0 = De-energise or 1 = Energise or by sending an SMS command to the TM3 Unit.

# initial configuration

# before the unit is used operationally the following minimum configuration is required

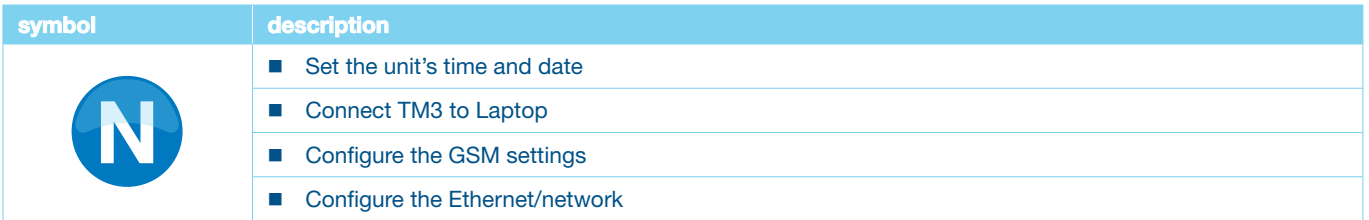

Power up the unit and wait  $\pm$  1 minute before starting with initial configuration. An "I" in the right hand corner of the LCD indicates the unit is busy initialising. "I" will only disappear when the GSM configuration is complete. The default display is displayed on the LCD. The data available on the default display is the Time, Day and Temperature value of Temperature Sensor 1.

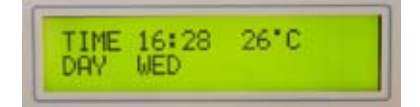

### set the time and date

To set the unit's time and date press the "Left/Clock Key" on the front panel of the unit. The data available for configuration is the Time, Day of week and Date. Use the Right and Left keys to move the cursor to the data field which has to be adjusted. By pressing the Up or Down key the data field will be incremented or decremented. After all data fields have been adjusted to the correct values, press the Enter key to store the data.

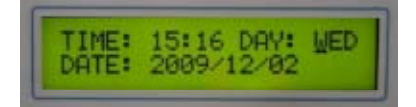

After the Enter key has been pressed the following display will appear for a couple of seconds.

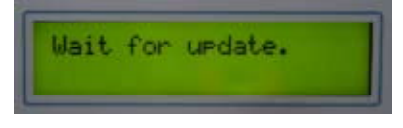

### connecting laptop to TM3

- Connect crossover cable from TM3 to Laptop
- Set the local area connection on Laptop
	- Internet protocol (TCP/IP) Properties
	- General
	- Use the following IP address: 192.168.0.49

 Access the web interface by opening Internet Explorer (IE) and enter http://192.168.0.50 in the address bar, the login page of the unit will be displayed on IE. Enter the default administrator user name "admin" and password "admin", note that all letters are lower case, the user name and password are case sensitive. The Home Page will appear when logged in.

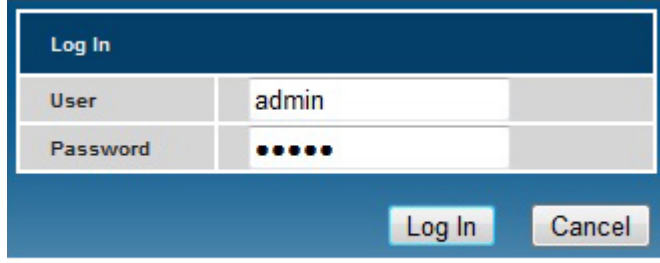

# GSM configuration

The GSM needs to be configured before the unit will be able to send SMSs. This is done on the web interface by performing the following

steps:

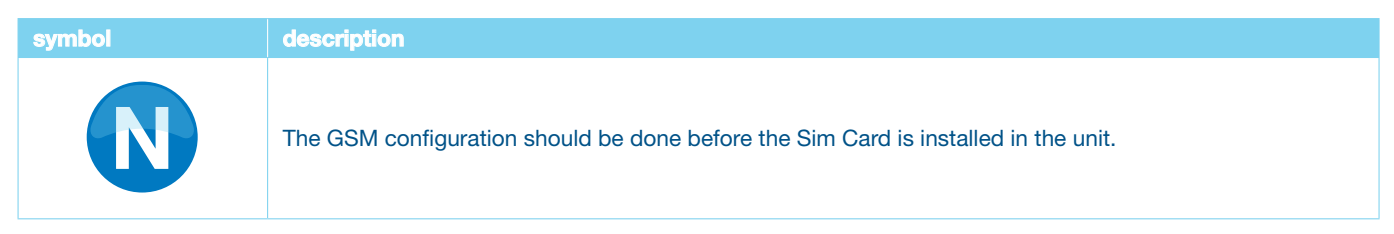

From the Home Page of the TM3 Monitoring Unit select Configuration, now select GSM from the options and the following GSM setup page will be displayed:

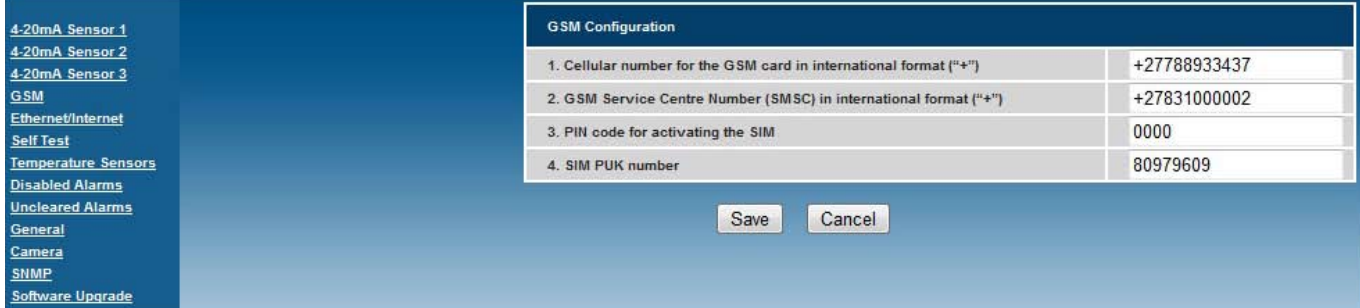

#### The following data can be configured:

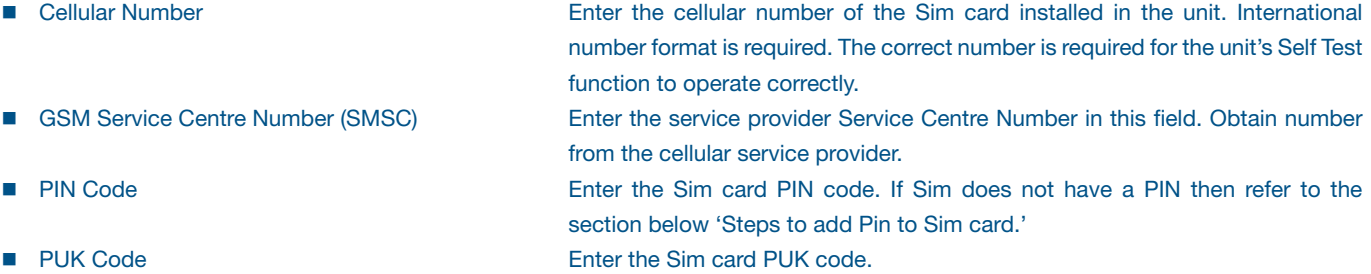

Select Save to store data on the unit after all fields have been configured. Select Cancel and follow the prompted instructions to revert back to the previous settings. The data will not be stored in this case.

Insert the Sim card in the unit. Refer to the maintenance section of this manual for the location of the Sim card holder. Wait a few seconds and the GSM status indicator will start flashing once every 3 seconds and the "I" on the display will disappear.

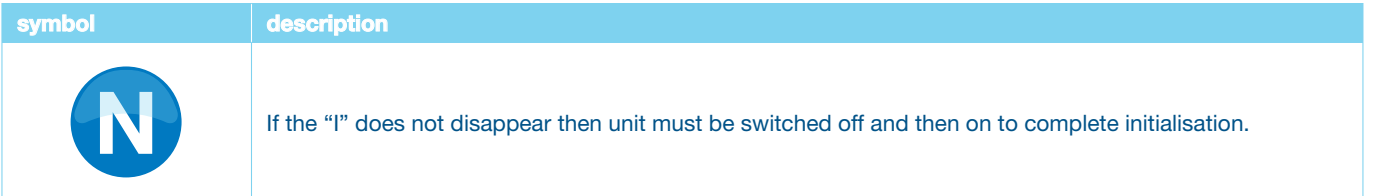

#### Steps to add PIN to Sim card (Steps 2 to 4 may vary on certain Cellphones):

- 1. Insert Sim into a cellphone
- 2. Go to 'Security' settings.
- 3. Select 'Phone and Sim card'
- 4. Select 'Pin code request'
- 5. Change to 'On'
- 6. You will be prompted for a PIN number.
- 7. Enter a unique Pin, Pin will be rejected 3 times.
- 8. You will be prompted for the PUK number.
- 9. Enter the PUK number.
- 10. Enter Unique Pin.
- 11. Pin will be accepted, then follow the 'GSM Configuration' steps.

# ethernet/internet configuration (first time)

The unit is shipped with the following default network settings:

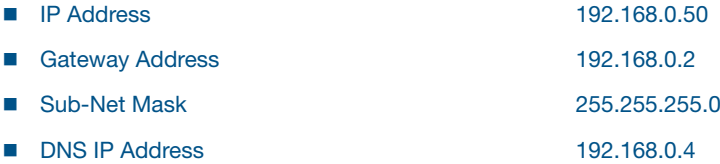

The Ethernet data can be changed and configured on the web interface. Select Configuration on the Home Page icon bar, now select Ethernet/Internet and the Ethernet/Internet Configuration page appears.

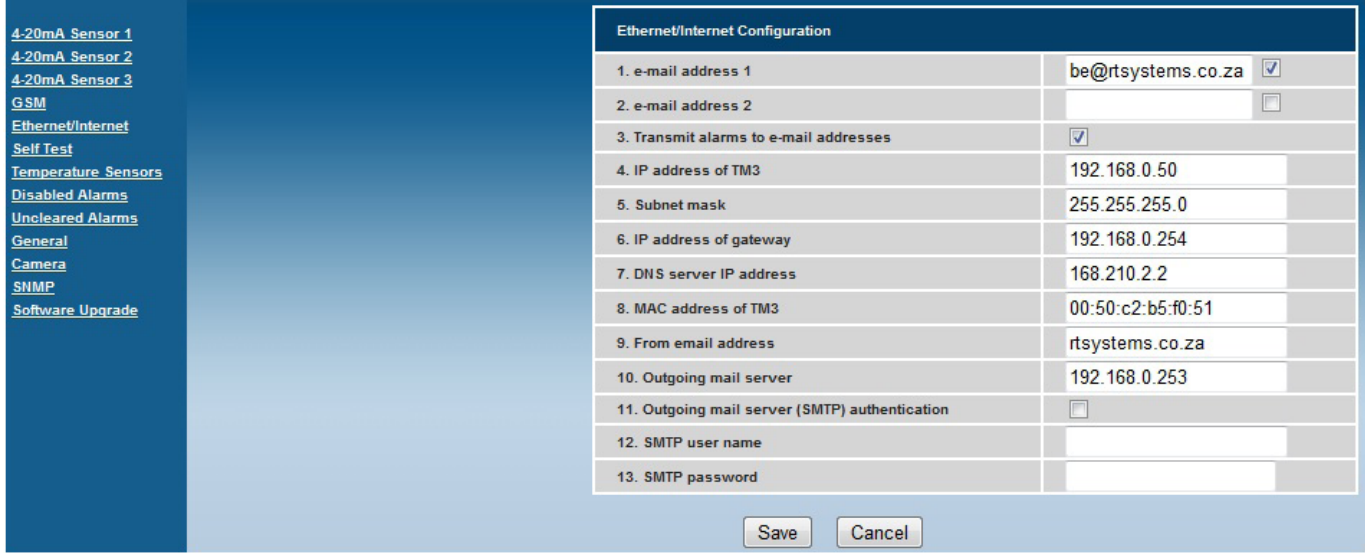

#### The following data can be configured:

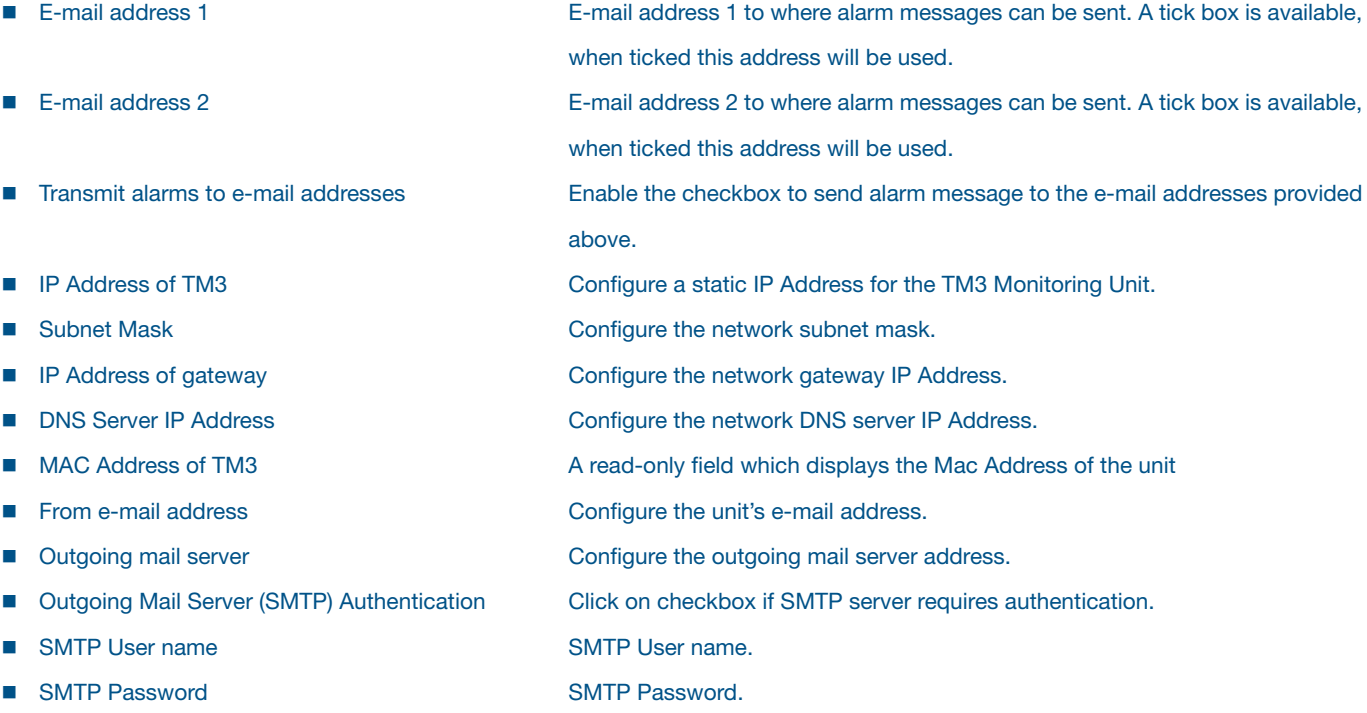

Select Save to store data on the unit after all fields have been configured. Select Cancel and follow the prompted instructions to revert back to the previous settings. The data will not be stored in this case.

The IP Set utility on the CD can be used to set the TM3's IP Address. Enter the unit's Mac Address and the required TM3 IP Address.

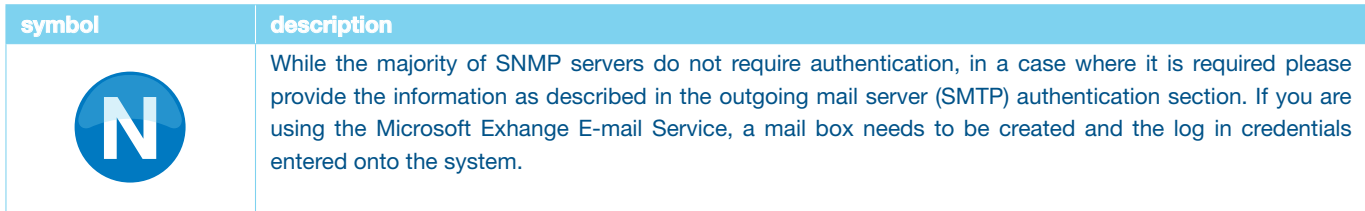

# configuration

This section describes generic configuration procedures which are required to configure a unit for a specific operational installation. Configuring a unit entails the following basic steps by selecting the appropriate TABS on the web interface TAB bar:

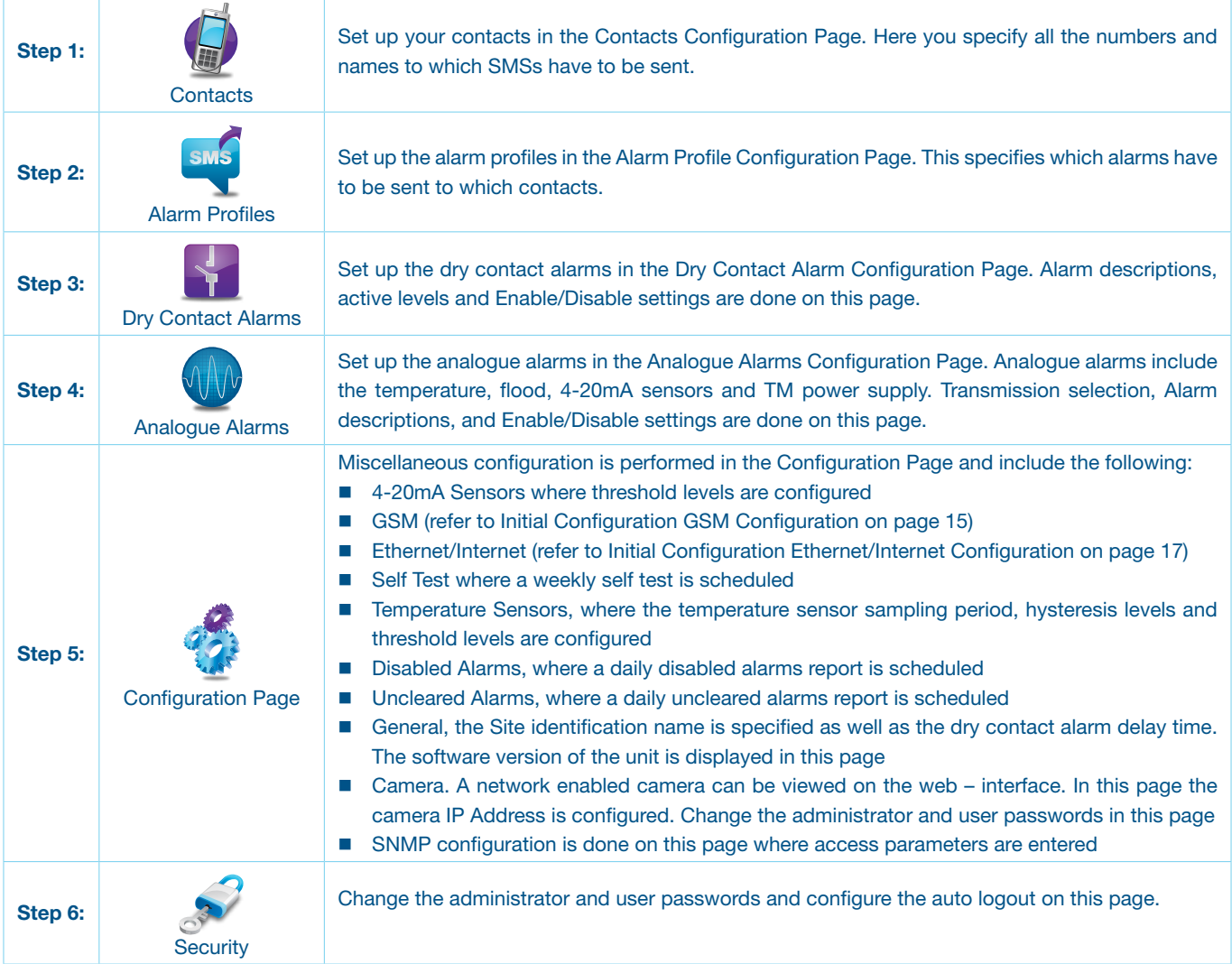

### contact configuration page

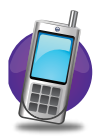

From the Home Page of the TM3 Monitoring Unit select Contact Configuration Page. The following page will be displayed:

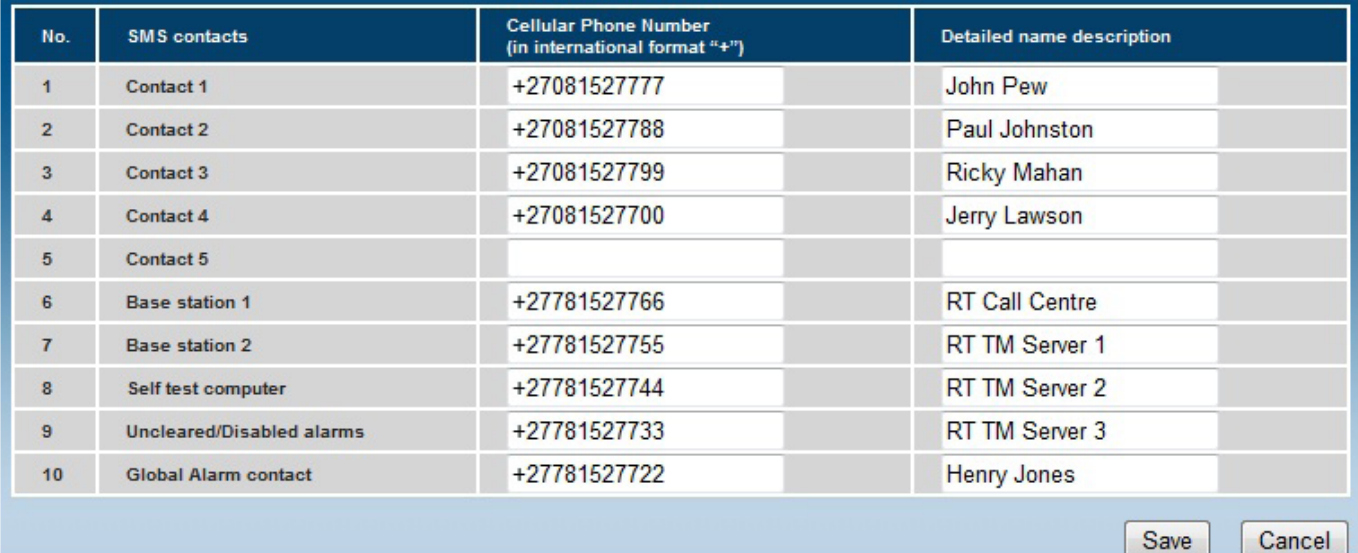

#### The following data can be configured:

■ Cellular Phone Number **Enter the cellular number** of the contacts to which SMSs are required to be sent. International number format is required. ■ Detailed name description **Enter the name of the contact. This can be a person or machine.** 

Select Save to store data on the unit after all fields have been configured. Select Cancel and follow the prompted instructions to revert back to the previous settings. The data will not be stored in this case.

# 20

### alarm profile configuration page

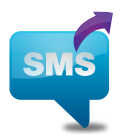

From the Home Page of the TM3 Monitoring Unit select the Alarm Profile Configuration Page. The alarm profiles are configurable on three separate pages ie, Alarm Profile Matrix 1, Alarm Profile Matrix 2 and Alarm Profile Matrix 3. Each has to be configured in order to complete the profiles for all the alarms. The following page will be displayed for matrix 2:

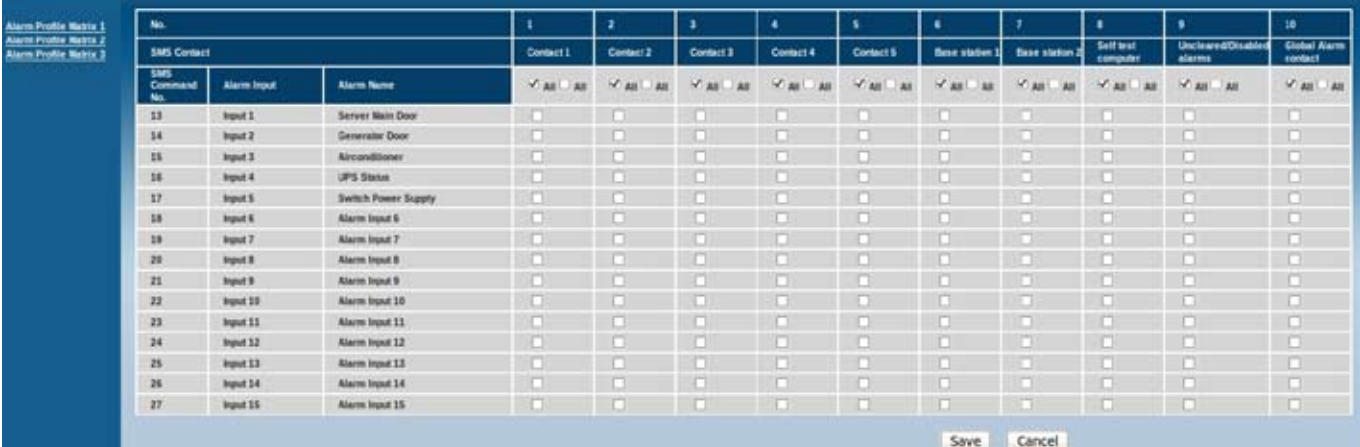

#### The following selections can be done:

- 
- $\nabla$  All  $\Box$  All

■ Alarm tick boxes <br>
A particular alarm can be directed to send an SMS to a specific contact when ticked in the corresponding Alarm Input vs Contact tick box. ■ Select/Deselect All **To select or deselect All Alarms. Note that this selection is only applicable to the** alarms displayed on this page.

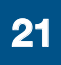

# dry contact alarm configuration page

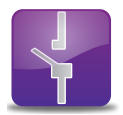

From the Home Page of the TM3 Monitoring Unit select the Dry Contact Configuration Page. The following page will be displayed:

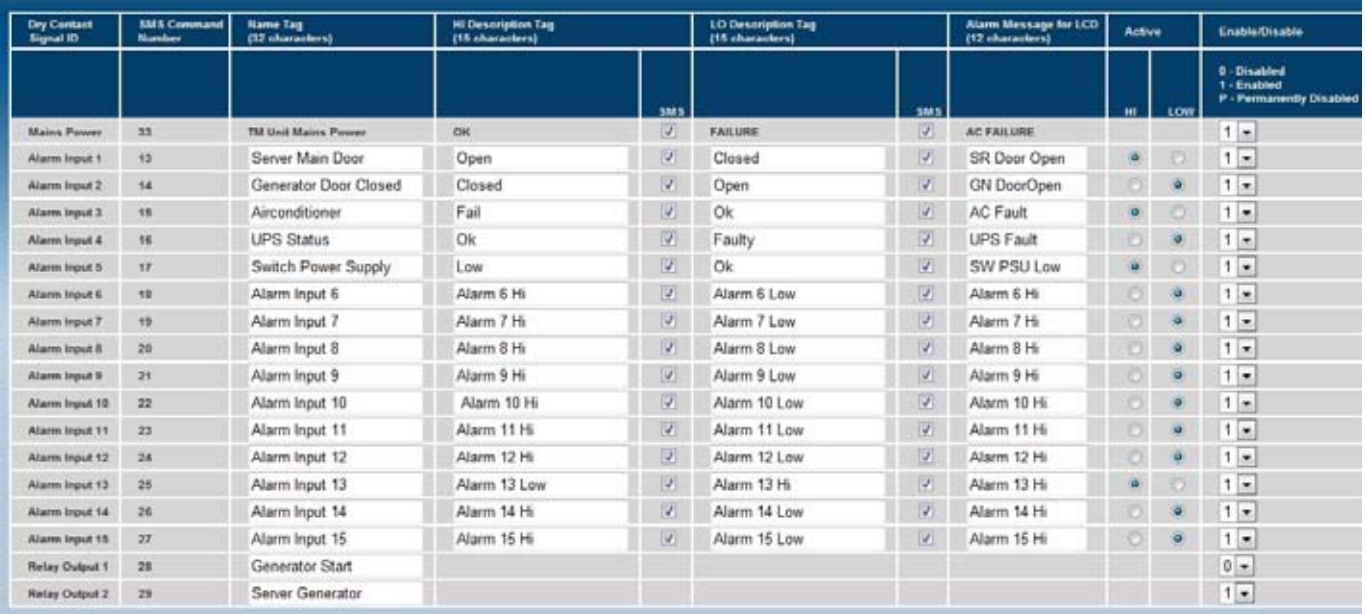

#### The following data can be configured:

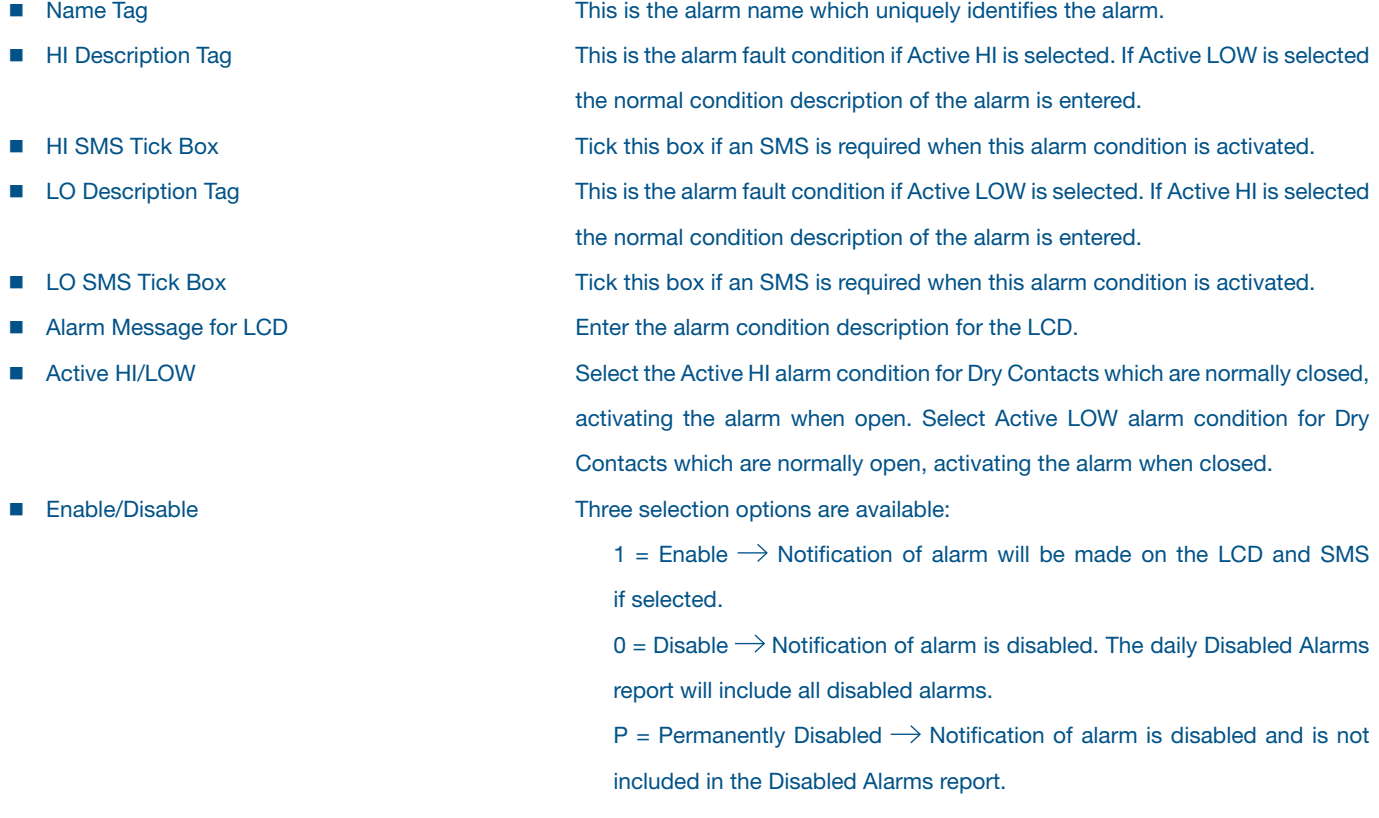

# analogue alarms configuration page

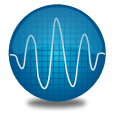

#### transmission selection

From the Home Page of the TM3 Monitoring Unit select Analogue Alarms Configuration Page and Transmission Selection. The following page will be displayed:

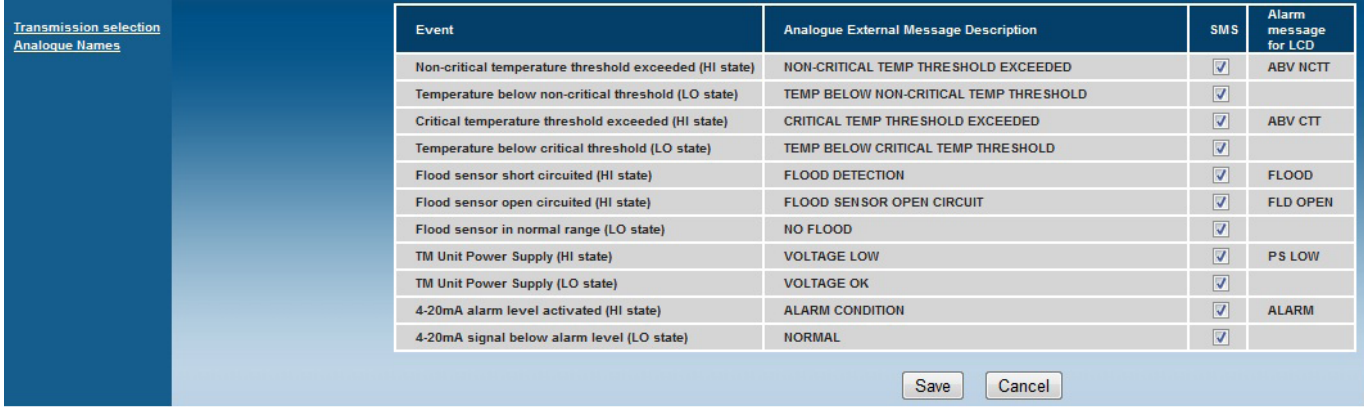

#### The following data can be configured:

■ SMS tick box Select which alarms will be sent by SMS.

#### analogue names

From the Home Page of the TM3 Monitoring Unit select Analogue Alarms Configuration Page and Analogue Names. The following page will be displayed:

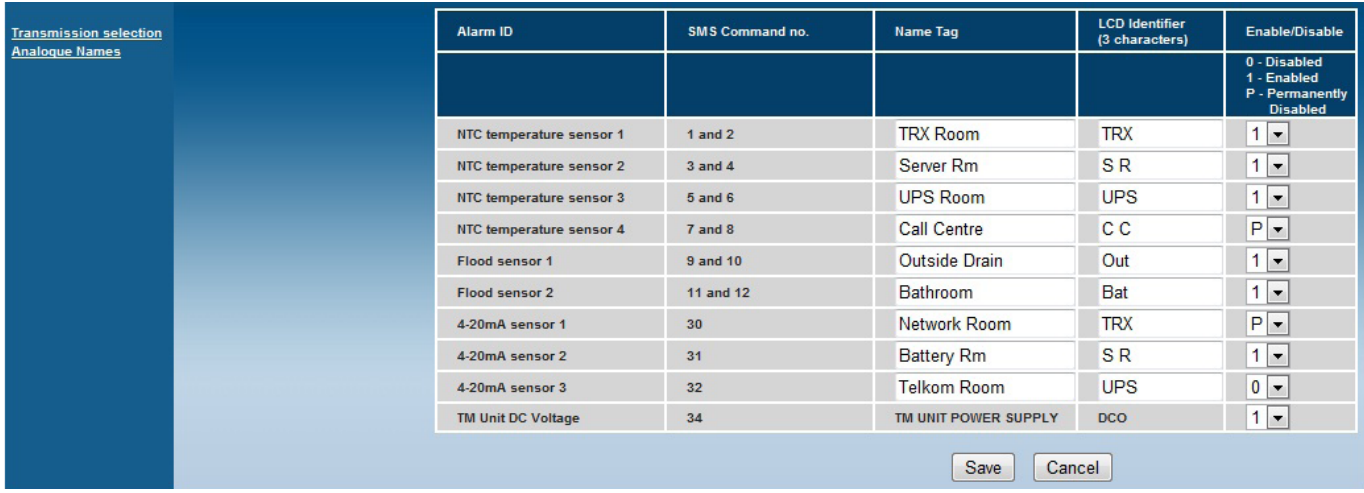

#### The following data can be configured:

- 
- 
- 

n Name Tag This is the alarm name which uniquely identifies the alarm.

**n** LCD Identifier **Enter the alarm condition description for the LCD.** 

■ Enable/Disable Three selection options are available:

 $1 =$  Enable  $\rightarrow$  Notification of alarm will be made on the LCD and SMS if selected.

 $0 =$  Disable  $\rightarrow$  Notification of alarm is disabled. The daily Disabled Alarms report will include all disabled alarms.

 $P =$  Permanently Disabled  $\rightarrow$  Notification of alarm is disabled and is not included in the Disabled Alarms report.

Select Save to store data on the unit after all fields have been configured. Select Cancel and follow the prompted instructions to revert back to the previous settings. The data will not be stored in this case.

# 25

#### configuration page

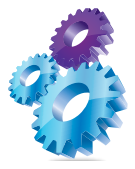

The following configuration options are available on the Configuration Page:

- 4-20mA Sensor 1
- $\blacksquare$  4-20mA Sensor 2
- 4-20mA Sensor 3
- n GSM
- Ethernet/Internet
- Self Test
- **n** Temperature Sensors
- Disabled Alarms
- **n** Uncleared Alarms
- General
- Camera
- **n** SNMP

#### 4-20mA sensor configuration page

From the Home Page of the TM3 Monitoring Unit select Configuration Page. Select one of the three 4-20mA Sensor options for configuration. The following page will be displayed. (The configuration procedure for all three sensors is identical.)

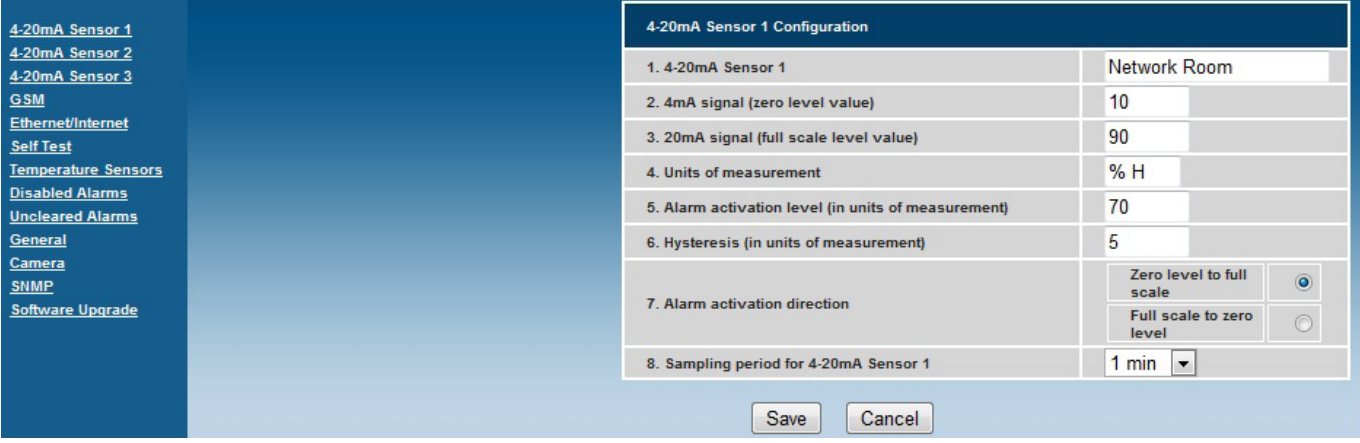

#### The following data can be configured:

■ 4mA signal (zero level value) Enter the zero level of the connected sensor, corresponding to its 4mA level, in this field. ■ 20mA signal (full scale level value) Enter the full scale level of the connected sensor, corresponding to its 20mA level, in this field. ■ Units of measure **Enter the connected sensor units of measure, ie %RH for a humidity sensor.** n Alarm activation level The level at which an alarm needs to be activated is entered in this field. ■ Hysteresis enter the hysteresis level, below or above (depending on the activation direction) the activation level at which the alarm will be de-activated. (Ref. note 1, pg 31) Alarm activation direction Select the alarm activation direction, ie increasing values or decreasing values. ■ Sampling period select the sampling period at which the sensor is sampled for display on the Graph View. A maximum of 1 440 sample points are stored.

#### self test configuration page

From the Home Page of the TM3 Monitoring Unit select Configuration Page and from the option list select Self Test. The following page will be displayed:

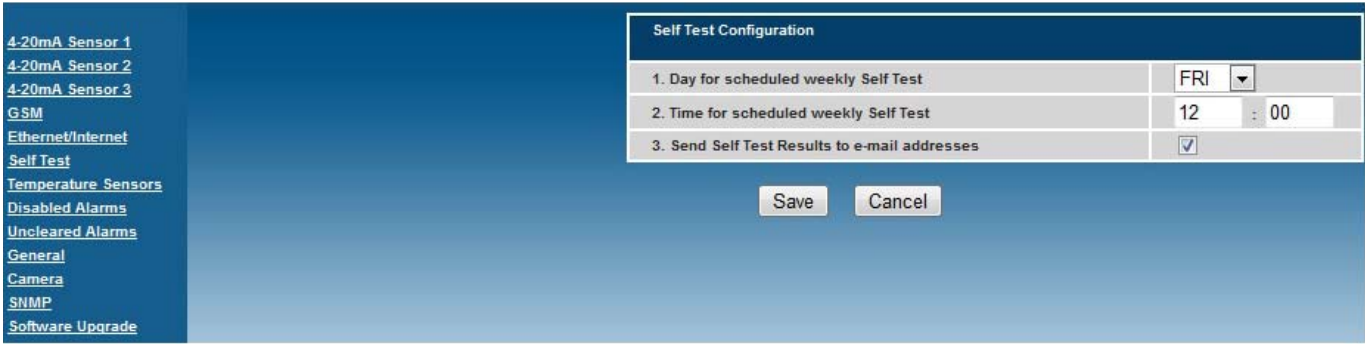

The following data can be configured:

- Day of scheduled weekly Self Test Select the day of the week when the scheduled self test will be performed.
	-
	-

■ Time for scheduled weekly Self Test Enter the time of day when the scheduled self test will be performed. ■ Send Self Test Result to e-mail addresses Tick this box if the self test result is required to be e-mailed to the addresses configured in the Ethernet/Internet Configuration Page.

#### temperature sensor configuration page

From the Home Page of the TM3 Monitoring Unit select Configuration Page and from the option list select Temperature Sensors. The following page will be displayed:

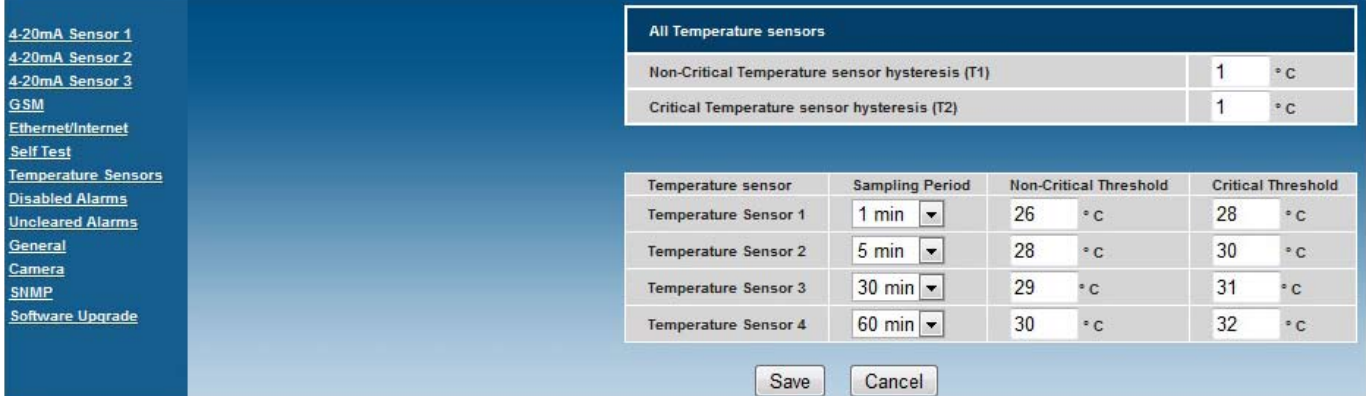

#### The following data can be configured:

- $\blacksquare$  Non-critical Temperature sensor hysteresis (T1)
- $\blacksquare$  Critical Temperature sensor hysteresis (T2)
- 
- 
- 
- Enter the hysteresis<sup>1</sup> level below the Non-critical Threshold level, at which the alarm will be de-activated.
- Enter the hysteresis<sup>1</sup> level below the Critical Threshold level, at which the alarm will be de-activated.
- Sampling Period **Select the sampling period at which the sensor is sampled for display on the** Graph View. A maximum of 1440 sample points are stored.
- n Non-critical Threshold Enter the Non-critical Threshold level for the temperature sensor at which the alarm will be activated.
- Critical Threshold **Enter the Critical Threshold level for the temperature sensor at which the alarm** will be activated.

*Note 1: Hysteresis represents the difference between the alarm activation set point (threshold) and the alarm cleared value. For example, temperature sensor 1, non-critical alarm will be triggered at 26° C when the temperature increases, the alarm will be de-activated below 24° C due to the configured 1° C hysteresis. The following figure explains hysteresis further.*

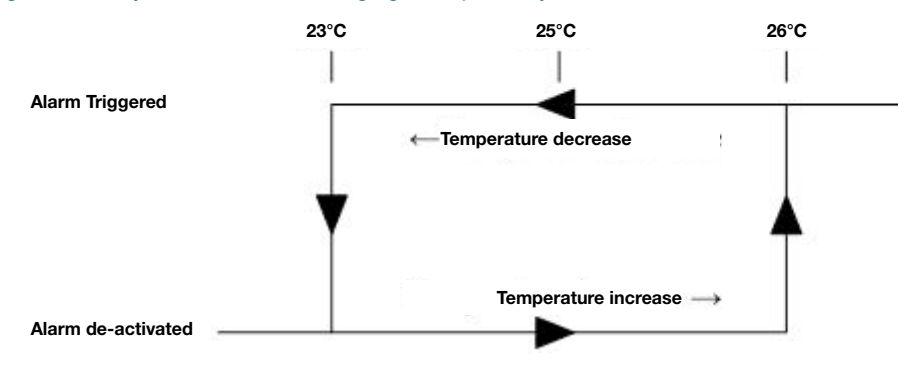

#### disabled alarms configuration page

From the Home Page of the TM3 Monitoring Unit select Configuration Page and from the option list select Disabled Alarms. The following page will be displayed:

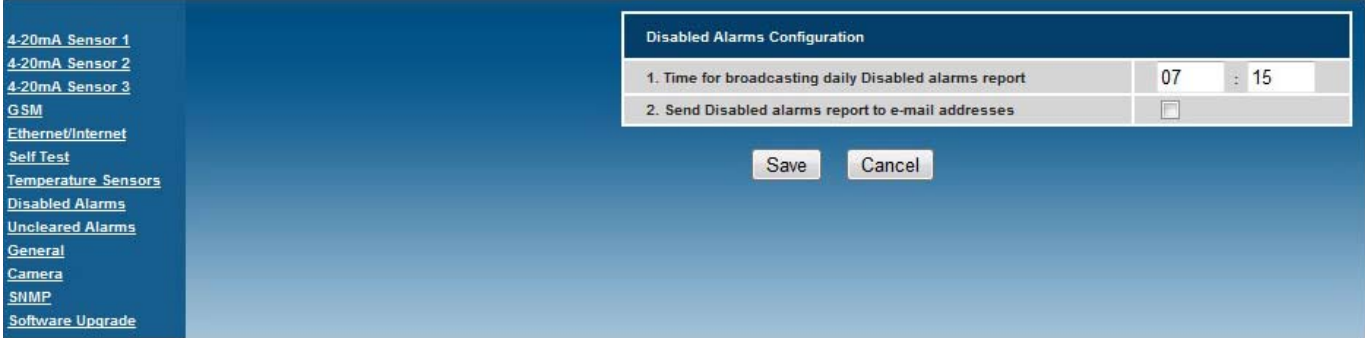

#### The following data can be configured:

■ Time for broadcasting daily Disabled alarms report Enter the time of day when the daily Disabled alarms report will be compiled and sent. ■ Send Disabled alarms report to e-mail addresses Tick this box if the Disabled alarms report is required to be e-mailed to the

addresses configured in the Ethernet/Internet Configuration Page.

#### uncleared alarms configuration page

From the Home Page of the TM3 Monitoring Unit select Configuration Page and from the option list select Uncleared Alarms. The following page will be displayed.

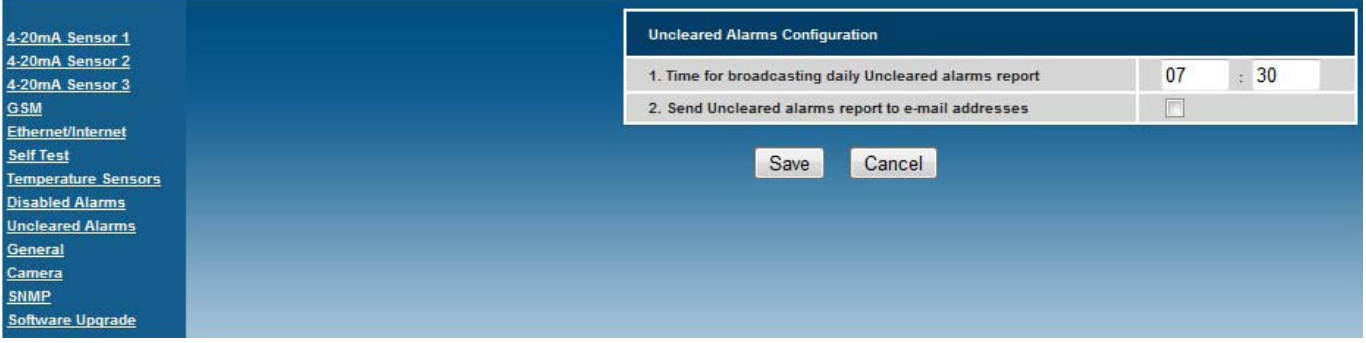

#### The following data can be configured:

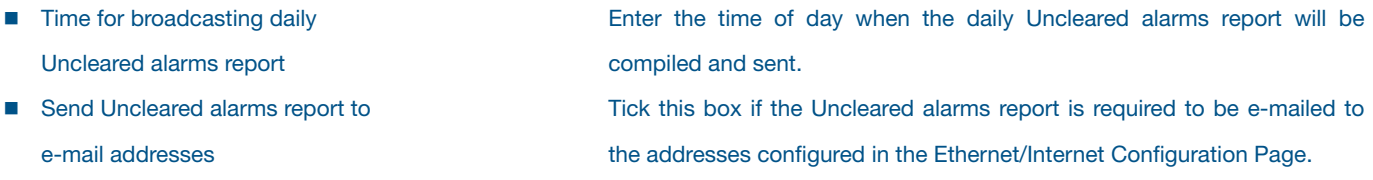

#### general configuration page

From the Home Page of the TM3 Monitoring Unit select Configuration Page and from the option list select General. The following page will be displayed:

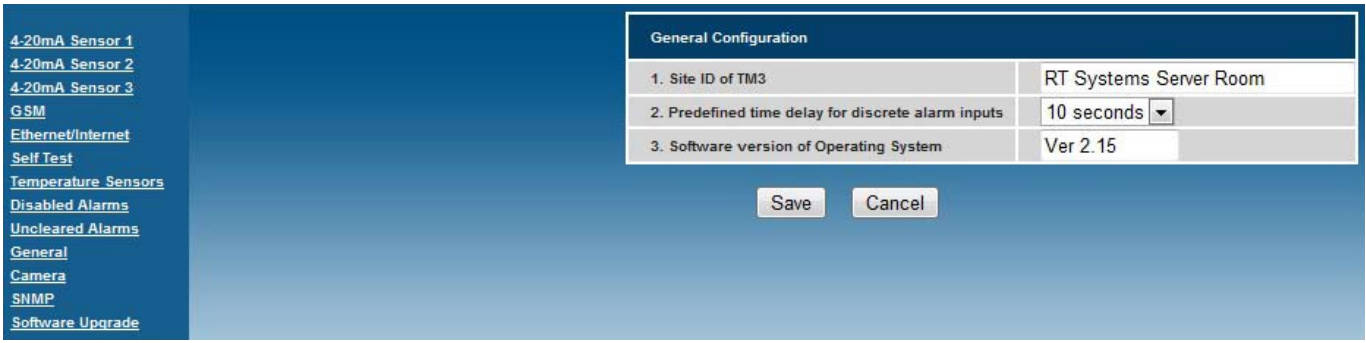

#### The following data can be configured:

- 
- 

■ SITE ID of TM3 Enter a unique identification for the unit.

n Predefined Time Delay for discrete alarm inputs Select the discrete alarms time delay. This is the elapsed time from activation of the alarm until the alarm is reported. Selection between 1 and 10 seconds are available.

#### camera configuration page

From the Home Page of the TM3 Monitoring Unit select Configuration Page and from the option list select Camera. The following page

#### will be displayed:

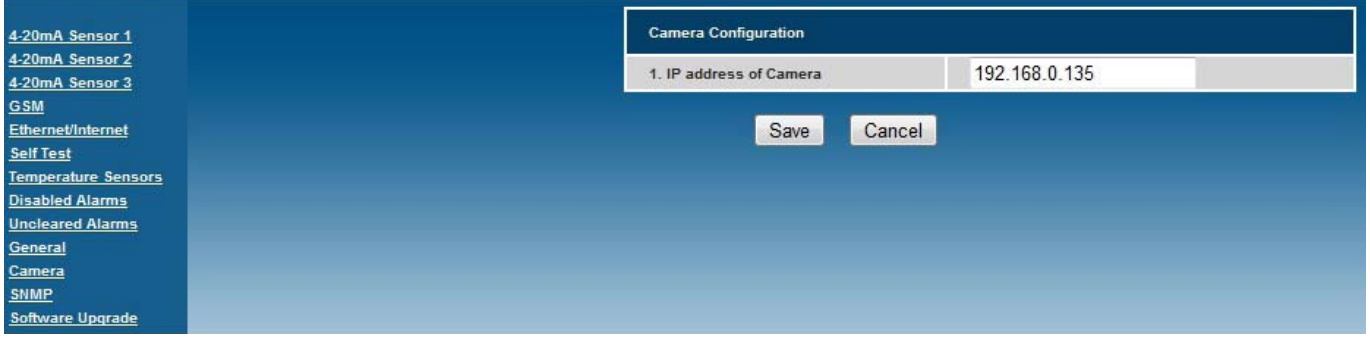

#### The following data can be configured:

n IP address of Camera Enter the IP Address of the camera to be accessed.

Select Save to store data on the unit after all fields have been configured. Select Cancel and follow the prompted instructions to revert back to the previous settings. The data will not be stored in this case.

#### CCTV options that the TM3 can interface with:

- IP Camera Stand-alone IP Camera can be viewed on the TM3 which would just allow viewing
- Digital Video Recorder (DVR) Can display and record images from up to four cameras. Cameras and recordings can be viewed, managed and configured via the DVR interface. The DVR can be set to record images upon motion detection, record images according to a preset schedule or record images continuously. Communication with a site is available through the use of the audioin and audio-out functionality. A further four sensor inputs are available on the DVR which can trigger recordings, send email notifications, sound alarms, and activate the available relay-output. To configure this device and the cameras please refer to the CCTV manuals.

#### SNMP configuration page

From the Home Page of the TM3 Monitoring Unit select Configuration Page and from the option list select SNMP. The following page will be displayed:

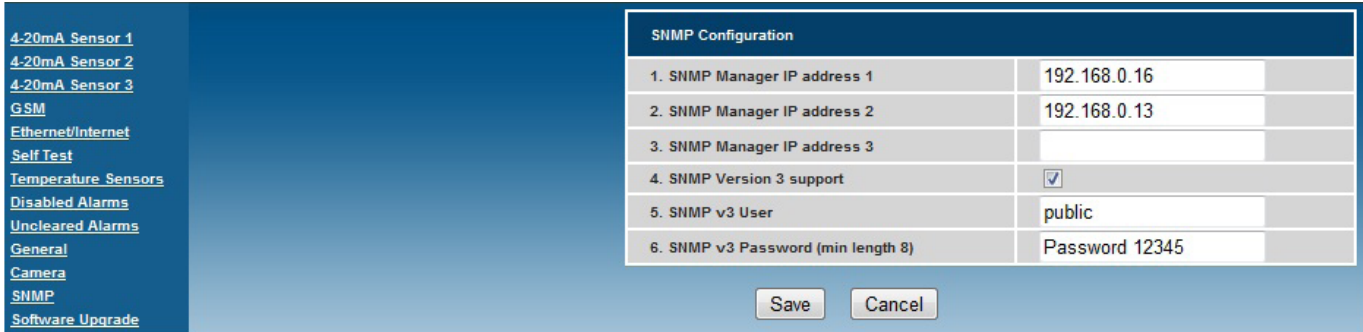

#### The following data can be configured:

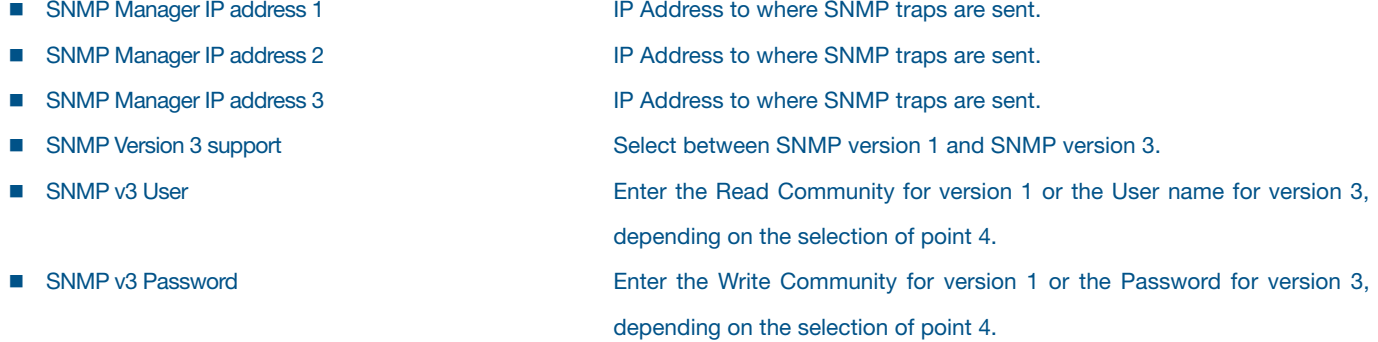

#### security configuration page

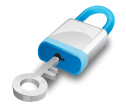

#### From the Home Page of the TM3 Monitoring Unit select Security. The following page will be displayed:

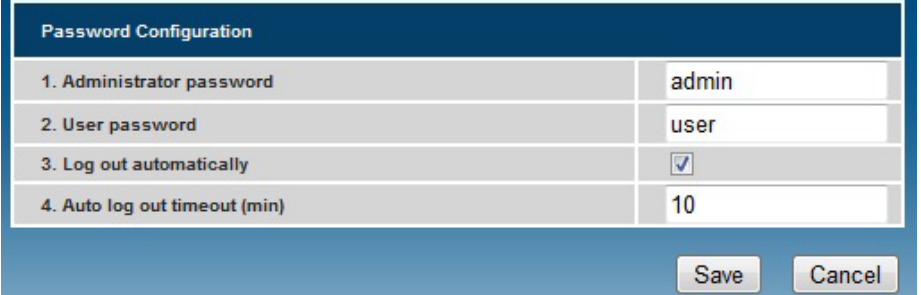

#### The following data can be configured:

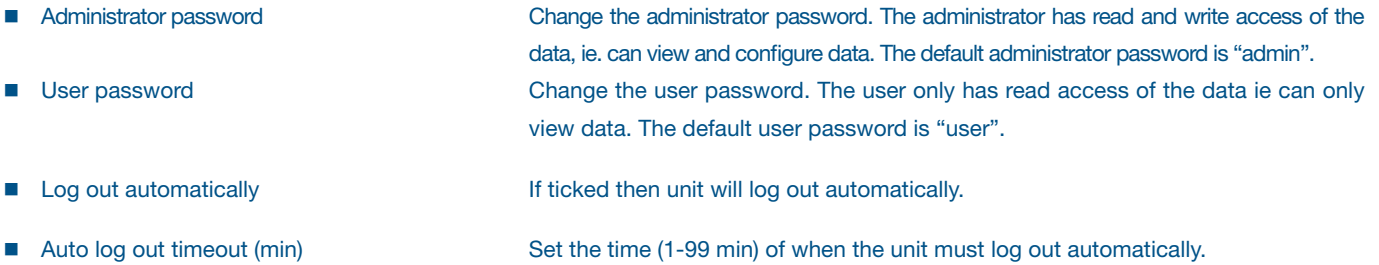

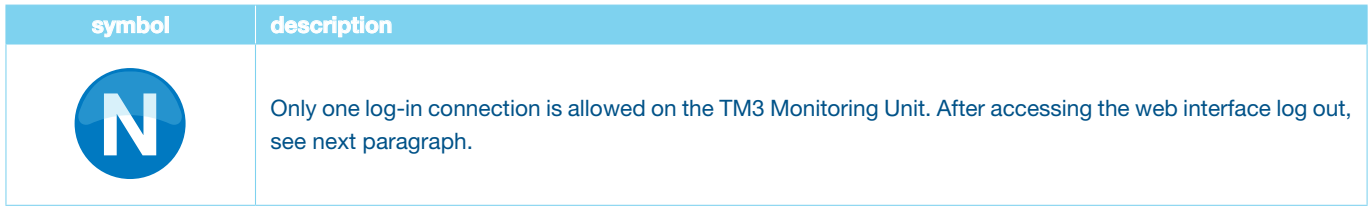

### log out page

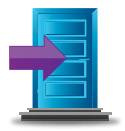

From the Home Page of the TM3 Monitoring Unit select Log Out. The following page will be displayed:

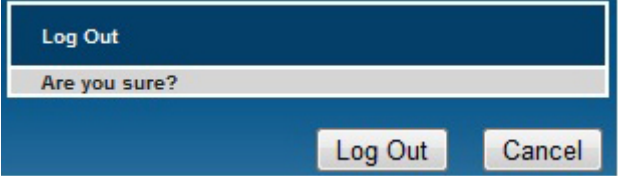

The operator will be prompted to confirm log out when Log Out is selected.

# front panel functions

On the front panel of the TM3 Monitoring Unit there are a couple of functions available to either configure the unit or select a particular function. The functions available are the following:

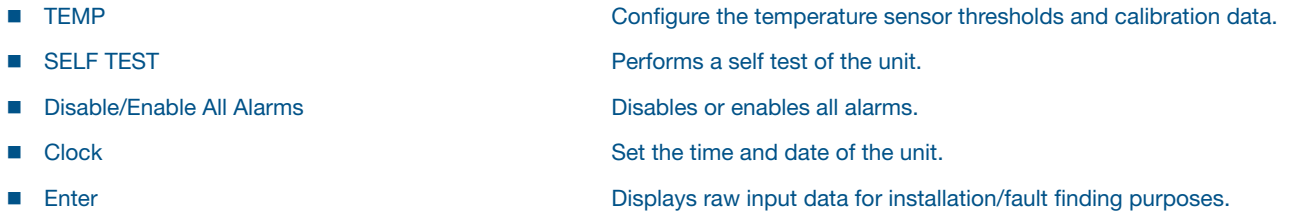

### temp

To set a sensor's temperature thresholds press the "Temp" key on the front panel of the unit.

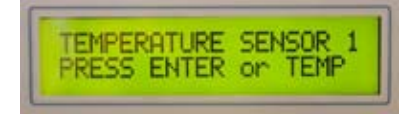

Select the sensor to be configured by pressing "Temp" until the correct sensor number is displayed. Then press "Enter" to display the current sensor threshold values.

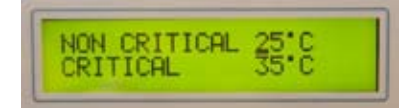

The data available for configuration is "Non-Critical" and "Critical". Use the Right and Left keys to move the cursor to the data field which has to be adjusted. By pressing the Up or Down key the data field will be incremented or decremented. After all data fields have been adjusted to the required values, press the Enter key to store the data.

A "Thresholds Stored" message will appear briefly while the data is being stored.

### self test

By selecting the Self Test key, the unit performs a sequence of tests to determine its own health status. While the test is in progress, the following screen will be displayed:

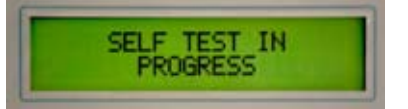

Once the self test has been completed, a message will be displayed indicating whether the test has been successful or not. In the event of the test being successful, a "Self Test Pass" message appears on the LCD, else a "Self Test Fail" message will be displayed along with a relevant message indicating the area of failure which can be one of the following:

- GSM Card Fault
- n Ethernet Fault. Ethernet functionality will only be tested if the "Transmit alarms to e-mail" is ticked in the Ethernet/Internet Configuration page
- **n** Power Supply Fault

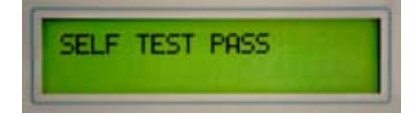

### disable/enable all alarms

By selecting the Disable/Enable All Alarms key, all alarms will be disabled. Indication of this condition is displayed on the LCD as well as on the right top corner of the Home Page. To enable all alarms the Disable/Enable All Alarms key must be pushed again. Alarms will enable after one hour if the Disable/Enable All Alarms key is not selected within the hour.

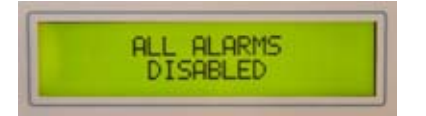

# clock

Refer to the initial configuration section for the time and date configuration on page 13.

### enter

Press Enter to select the telemetry menu where raw input data can be viewed. The following screen will appear:

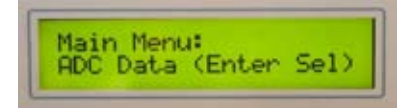

Press Enter again to view ADC telemetry data. The following data can be viewed:

- nput voltage level
- Temperature sensors 1 to 4
- Flood sensors 1 and 2
- 4-20mA sensors 1 to 3
- GSM signal strength

To return to the main menu, press the Left/Clock/Cancel key.

# GSM sms data access

The TM3 Monitoring Unit can be configured and interrogated using SMS messages. The SMS commands are listed below. Included on the utility CD is a software utility MonitorProg.exe which can be used for configuration of the unit. Refer to the help function of the software for operator instructions.

#### Message Structure Symbol Descriptions:

 $\square$  = Space  $Y =$  Relay 1 or 2 YY = Alarm Number  $XX =$  Minutes

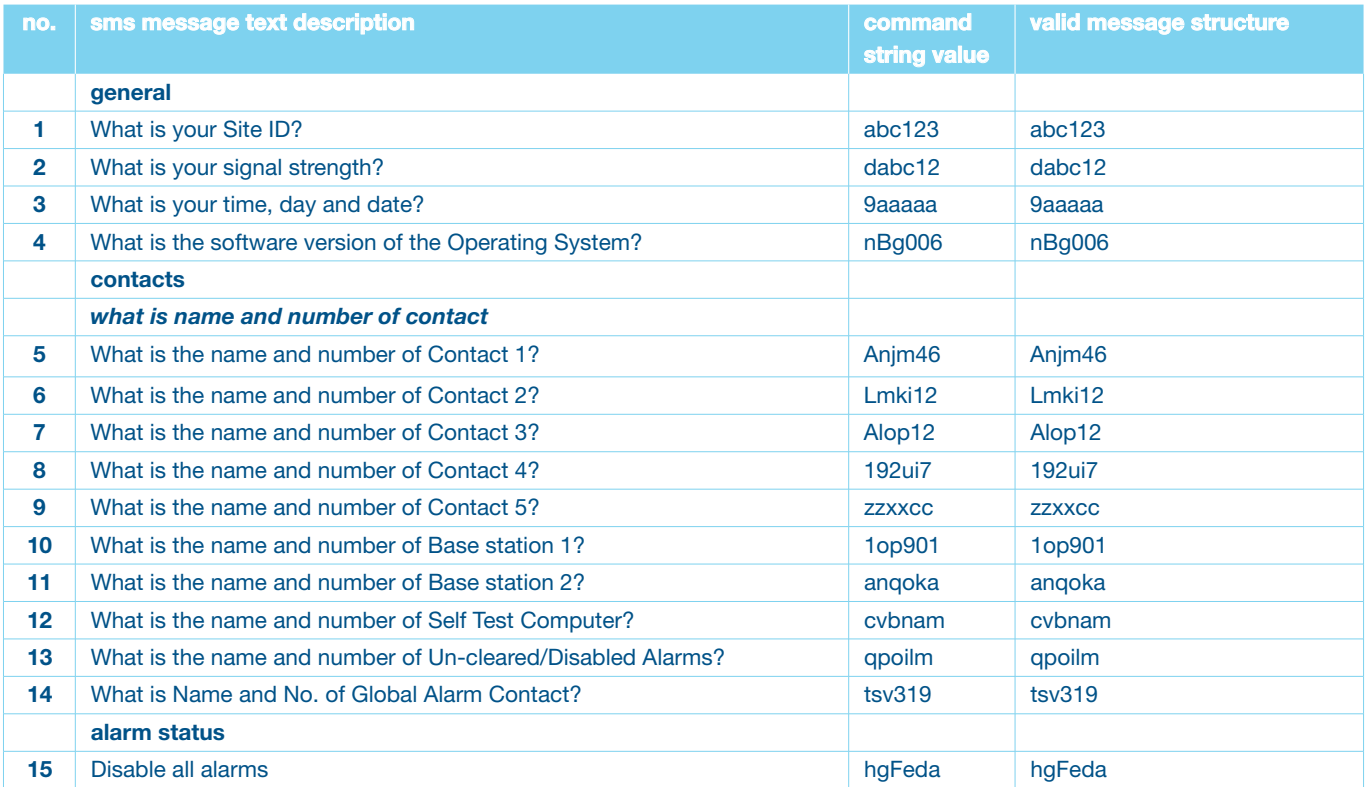

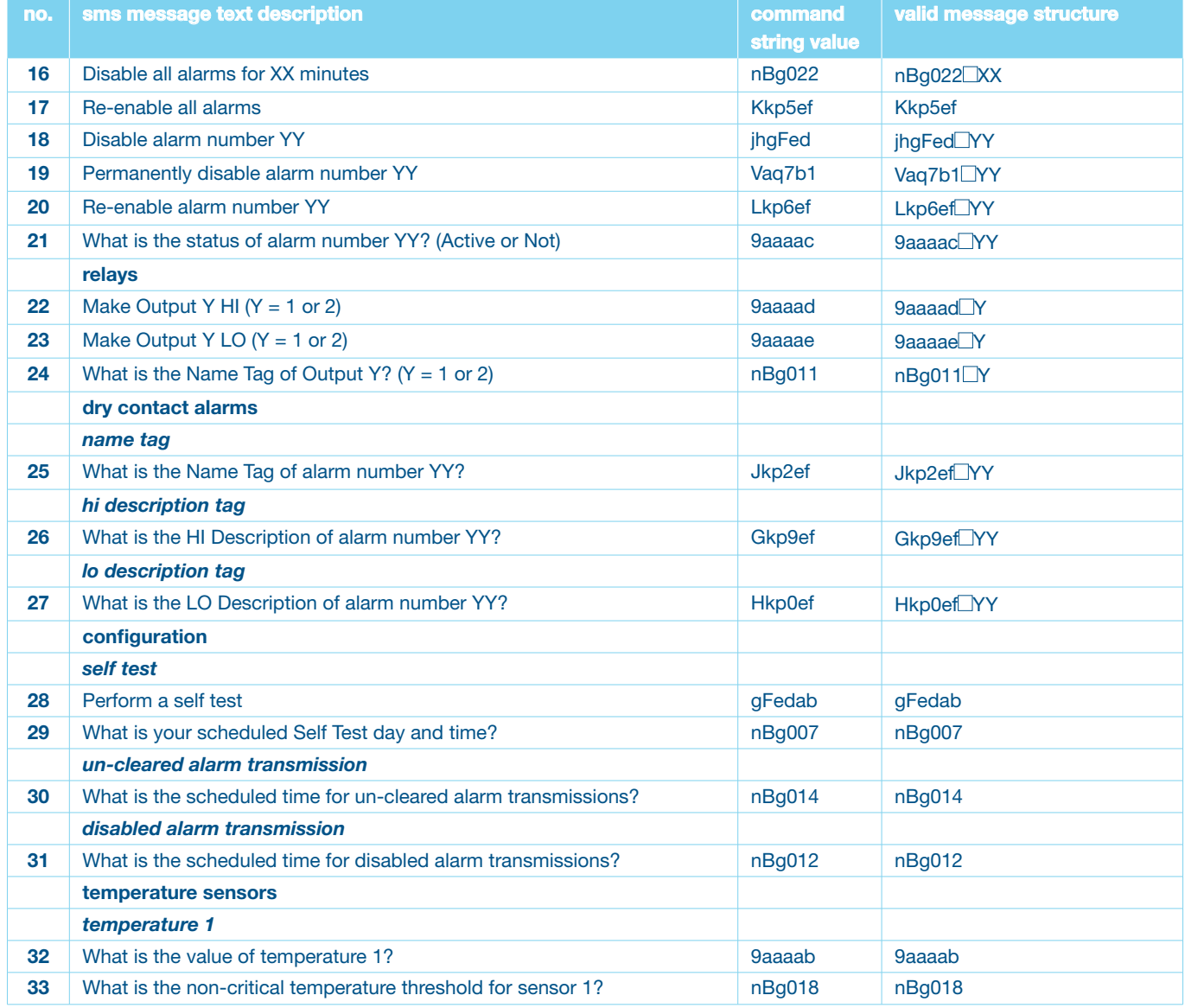

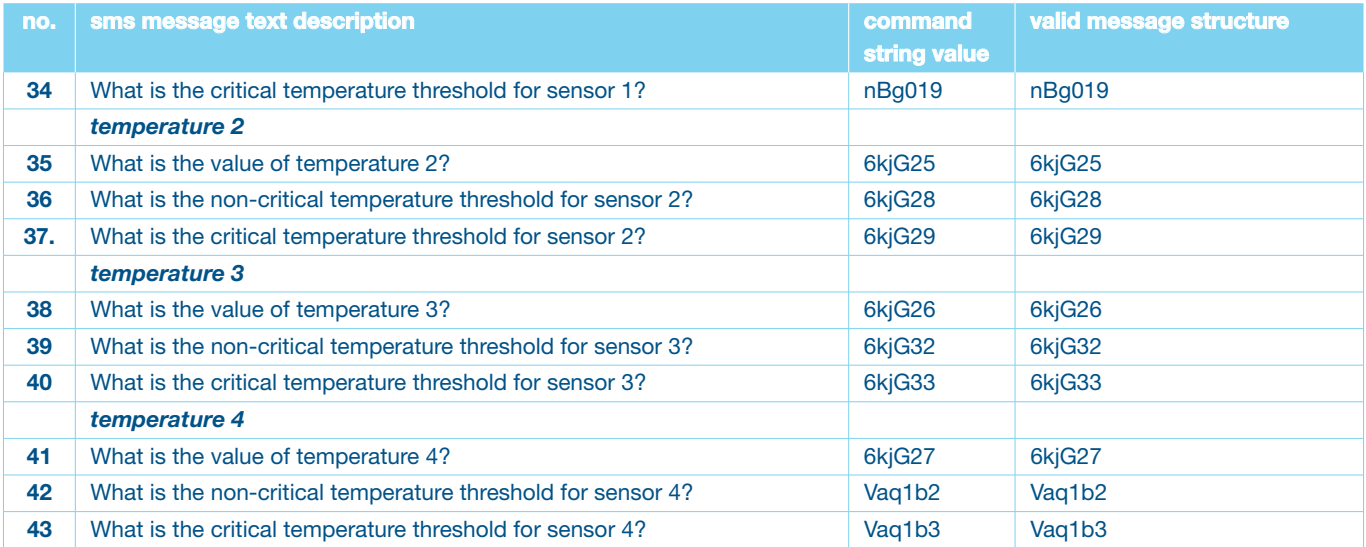

# view data

The TM3 Monitoring Unit displays and collects numerous types of data which can be viewed on the web interface. Data can also be accessed by SNMP and GSM SMS. On the web interface the following data can be viewed:

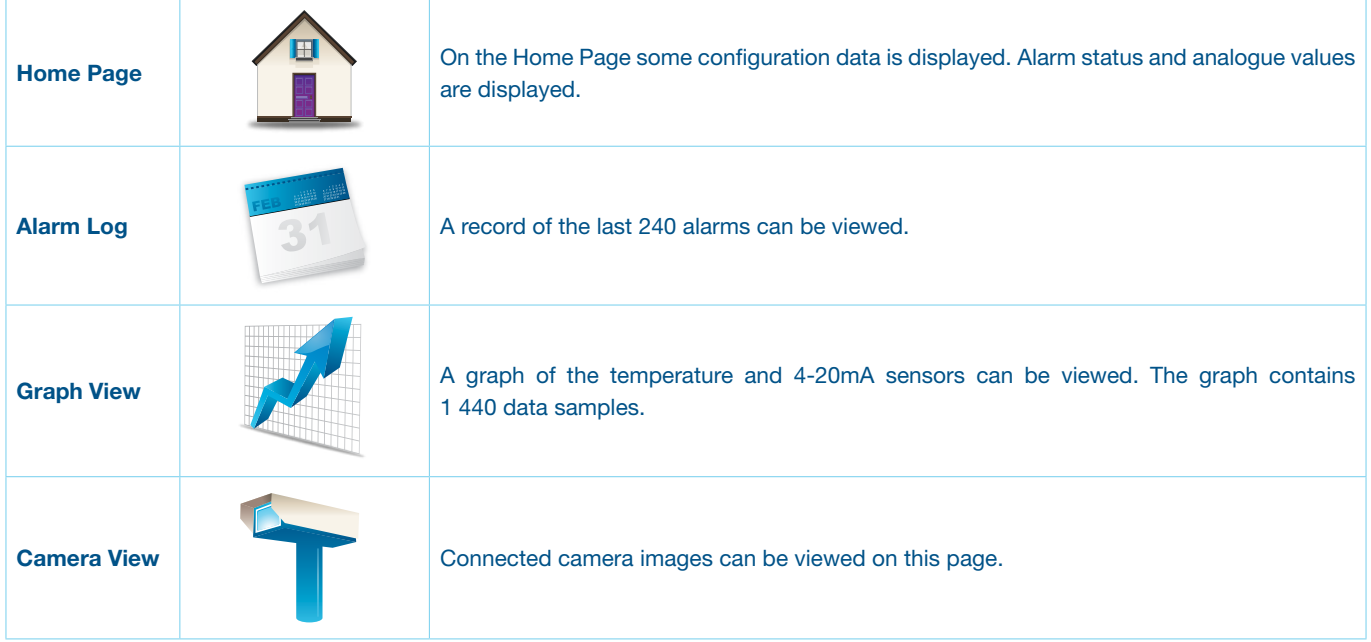

### home page

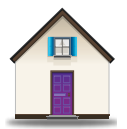

The Home Page of the TM3 Monitoring Units displays the following information:

- Site IP address
- GSM number of the unit
- n Site ID
- $\blacksquare$  All alarms enable/disable status
- $\blacksquare$  Individual alarms enabled/disabled status
- Temperature values of all four temperature sensors
- $\blacksquare$  4-20mA values with units
- Status of all alarms, red filled indicates alarm condition
- Relay condition, green filled indicates energised

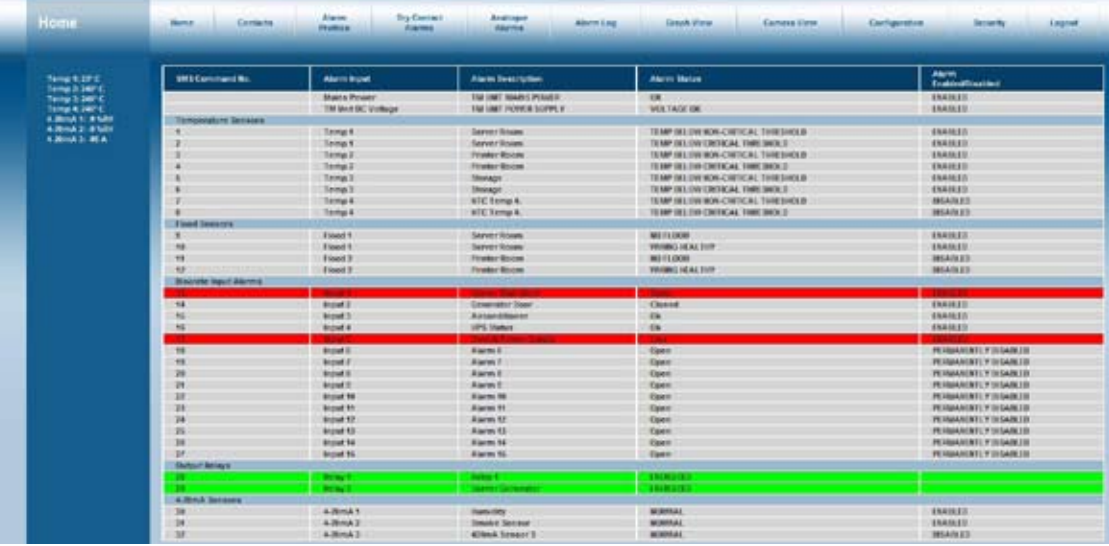

# alarm log

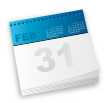

The time, date and alarm description is displayed on the alarm log. Up to 240 log entries are stored.

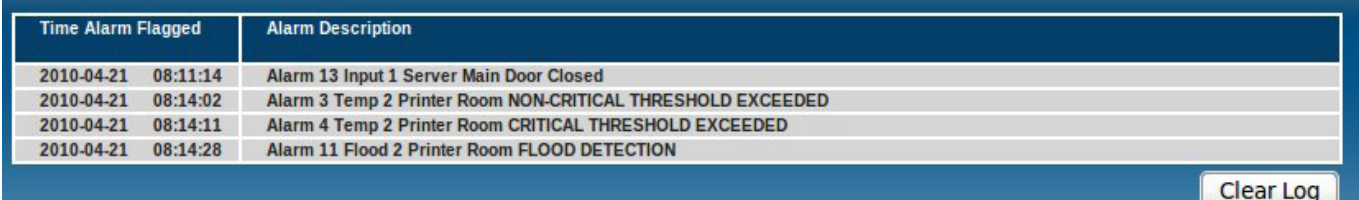

### graph view

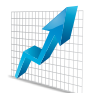

The analogue sensors sampled data are viewable on the web interface. The sensor name, start date and time as well as the sampling period are displayed on the graph. Select the required sensor graph from the drop down list and select Update. By selecting Download, Graph data can be viewed or saved on a PC in Microsoft Office Excel Worksheet Format.

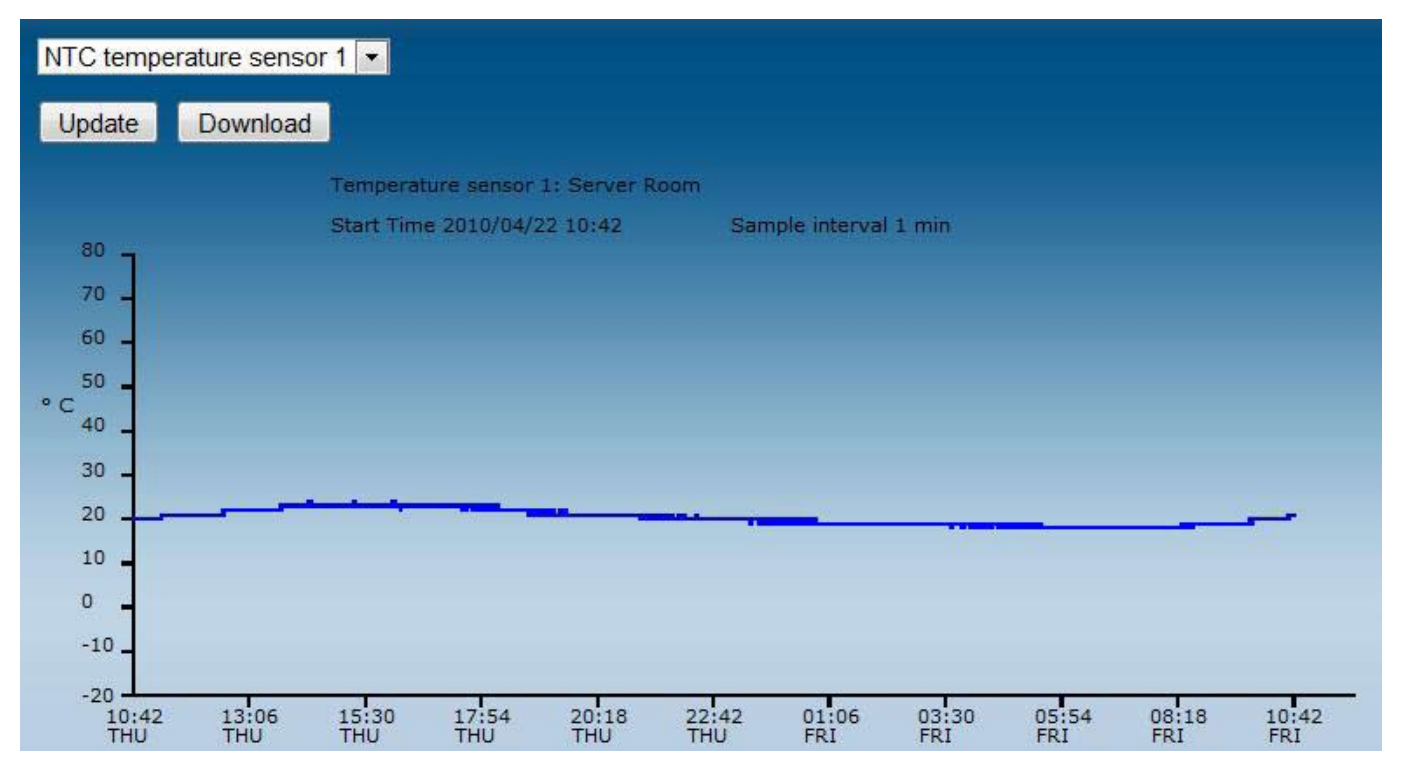

### camera view

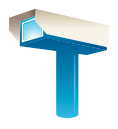

#### Typical camera image of a computer room displayed on the web interface.

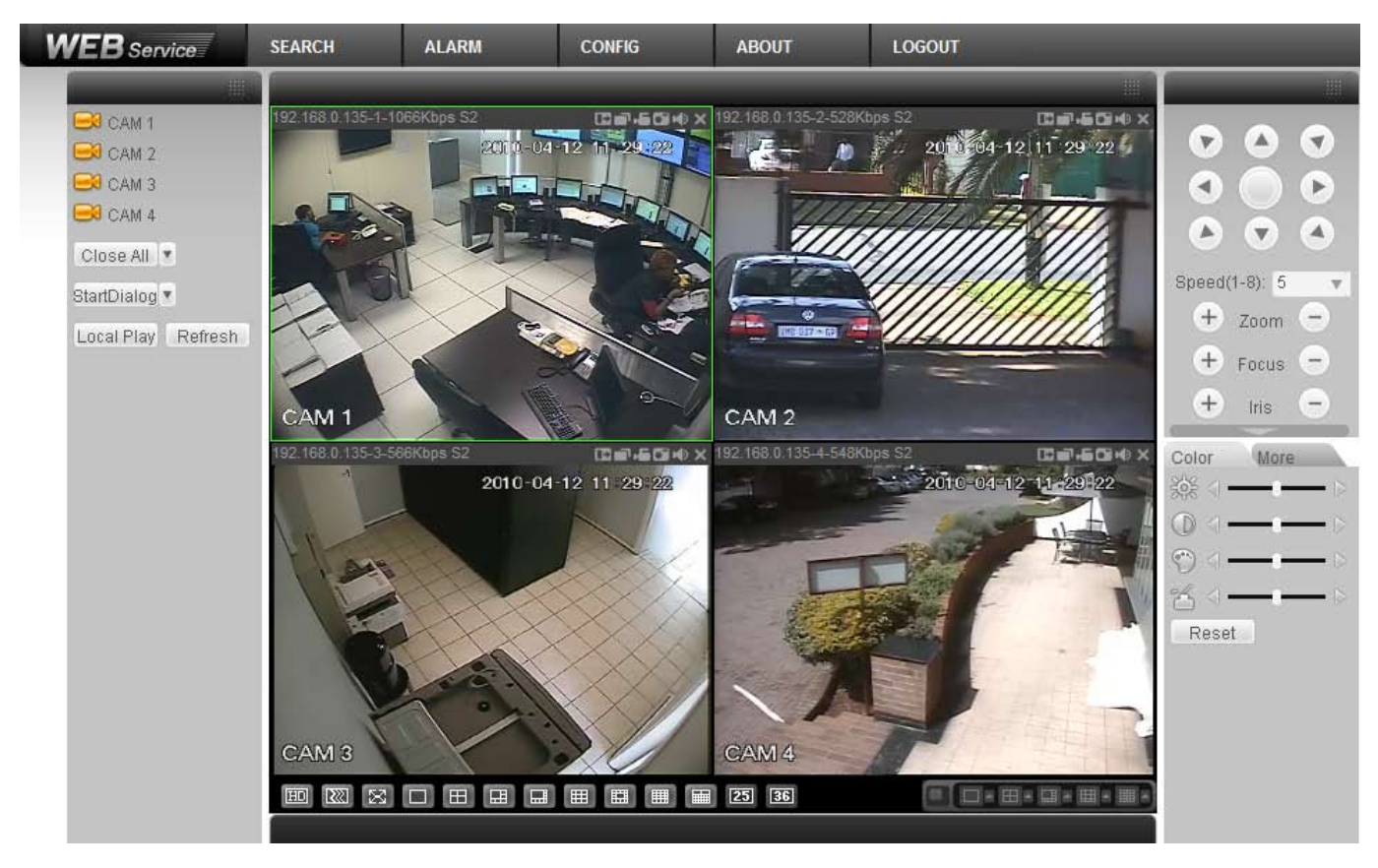

#### **SNMP**

The TM3 Monitoring Units implements SNMPv1 and SNMPv3 selectable on the SNMP Configuration Page. SNMPv3 has the advantage of authentication above SNMPv1.

#### The following SNMP functionality is available on the TM3 Monitoring Unit.

Refer to the TM3 MIB.txt file supplied on the utility disc. The TM3 unit has been tested on the following freeware MIB browsers:

- 1. iReasoning
- 2. Whats up Gold
- 3. Service Check

#### sensor reading:

Read or Get of all four temperature sensor values and 4-20mA sensor values.

#### sensor alarm thresholds:

Read or Get<sup>1</sup> and Set<sup>2</sup> on all four temperature sensors for critical and non-critical thresholds as well as the 4-20mA thresholds.

#### alarm status:

Read or Get and Walk<sup>3</sup> of all alarms 1 to 34 alarm status. This includes all temperature sensors, 4-20mA sensors, Flood Sensors, TM Unit, DC voltage, Mains Power, Discrete Input Alarms and Relay Status.

#### traps:

Traps<sup>4</sup> are sent for all alarms 1 to 34 as described above.

- *Note 1: Get is an SNMP function to retrieve data from the unit.*
- *Note 2: Set is an SNMP function to modify data on the unit.*
- *Note 3: Walk is an SNMP function to retrieve all the status data from the unit.*
- *Note 4: Traps are SNMP messages of alarm triggers, transmitted by the unit to a network management system which monitors the unit outputs.*

# maintenance

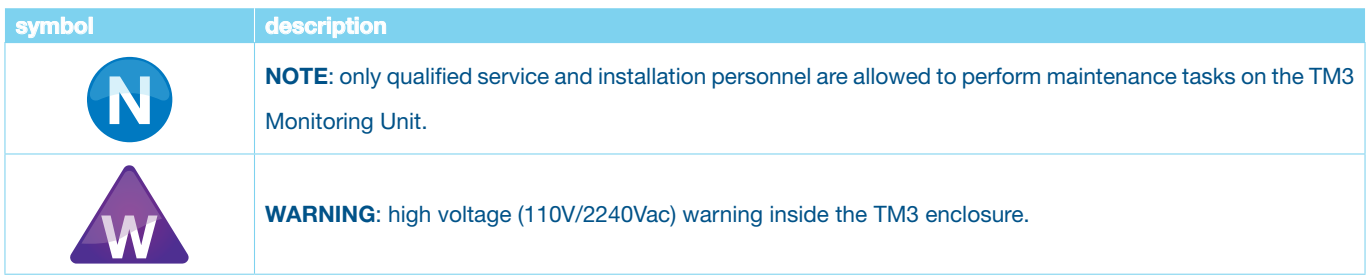

The following items can be replaced as part of required maintenance.

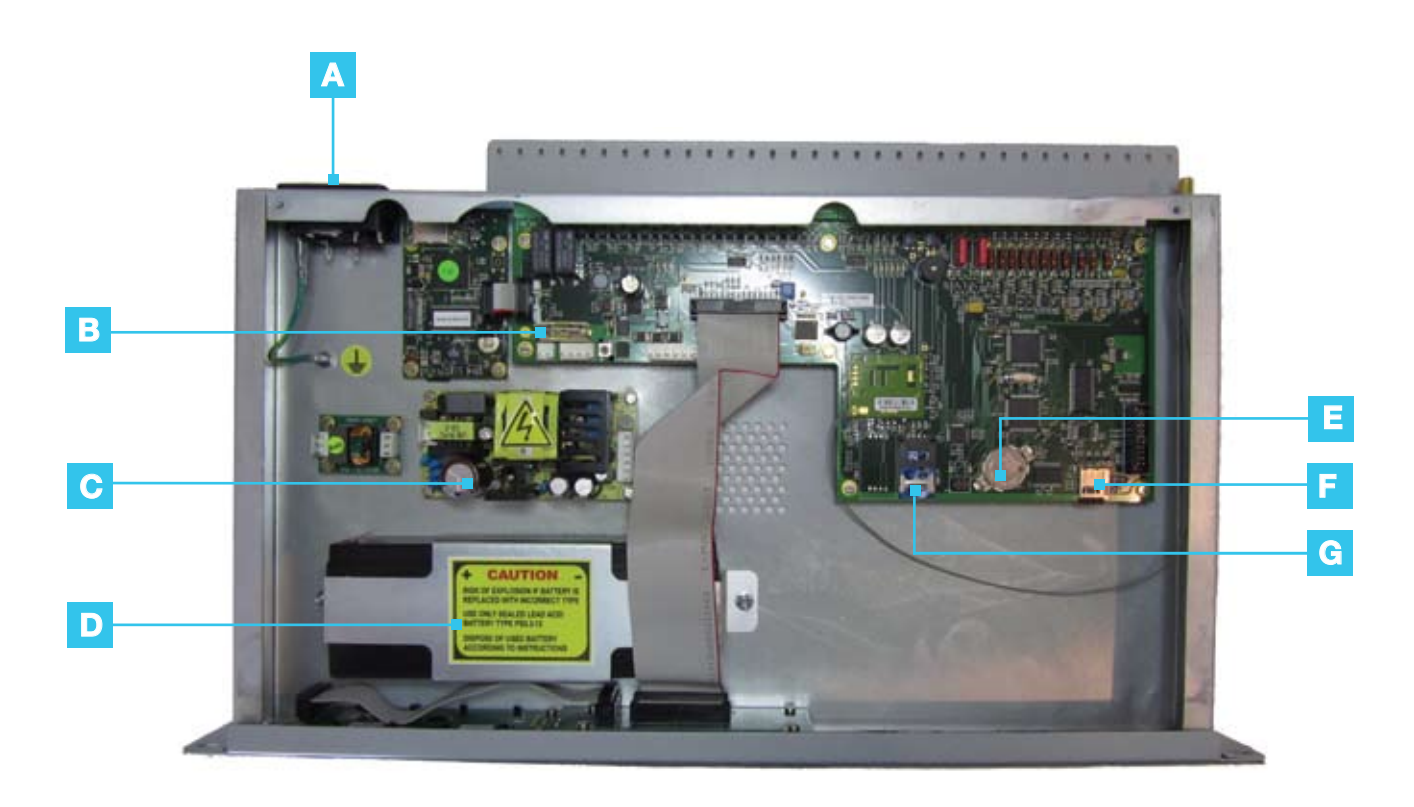

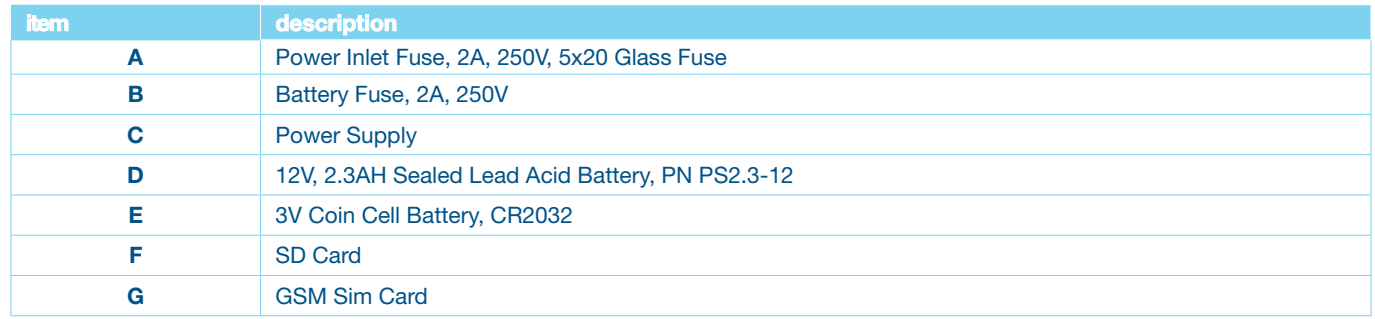

# trouble shooting

#### problem cause/correction

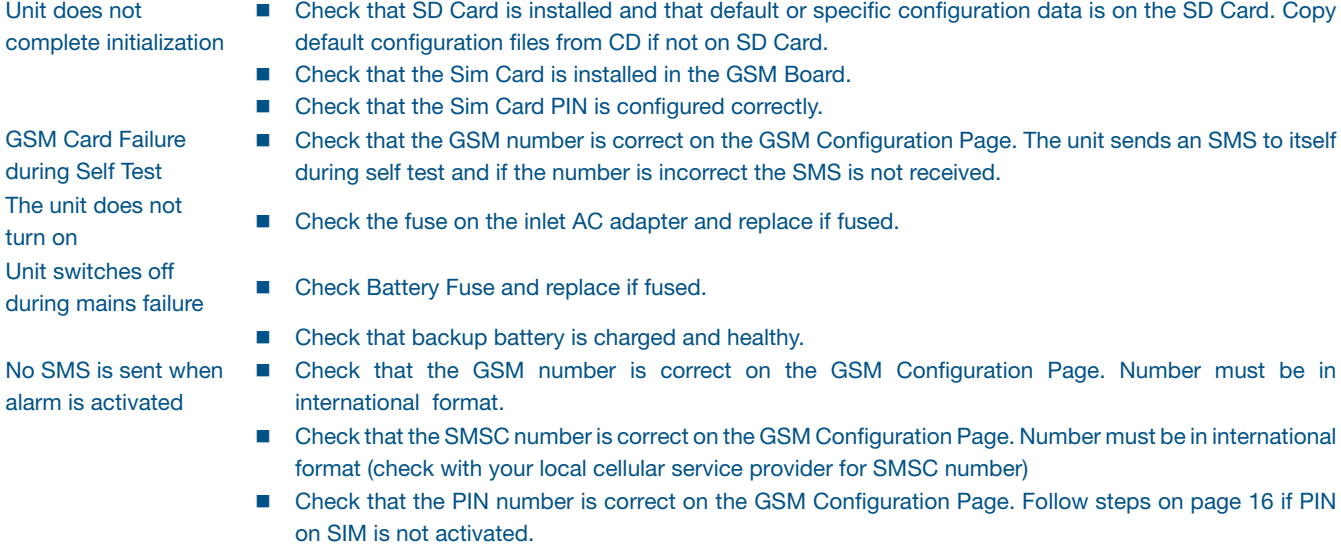

- Check that the PUK number is correct on the GSM Configuration Page.
- Check that SMS tick box is ticked in Dry Contacts Configuration Page.

52

- Check that SMS tick box is ticked in the appropriate Alarm Profile Matrix.
- Check that the associated contact number is entered and correct.
- Check that the GSM signal strength is at least more than 10.
- Check that your Sim card is paid up.

# clean the TM3 monitoring unit

To clean the TM3 Monitoring Unit, gently wipe surfaces with a clean, dry cloth.

# disposal

# symbol description **W** WARNING: The TM3 unit contains replaceable lithium coin cell and lead acid batteries. Please take the batteries into consideration when disposing of the unit.

# specifications

#### electrical

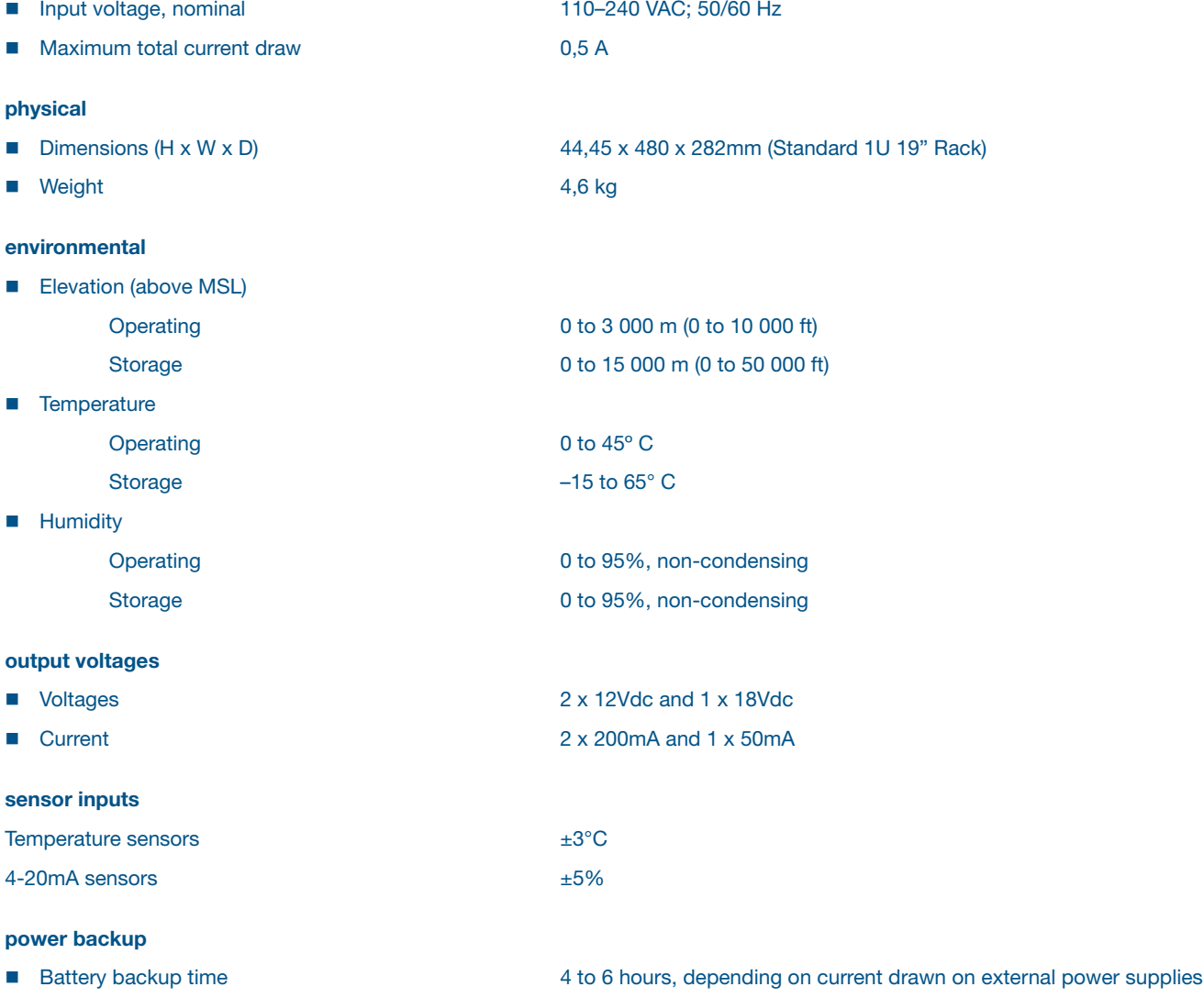

#### compliance (pending)

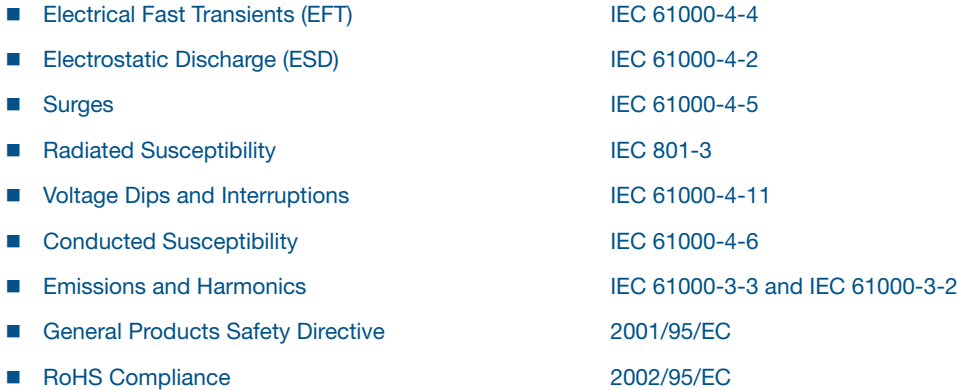

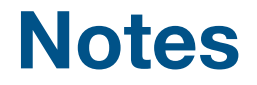

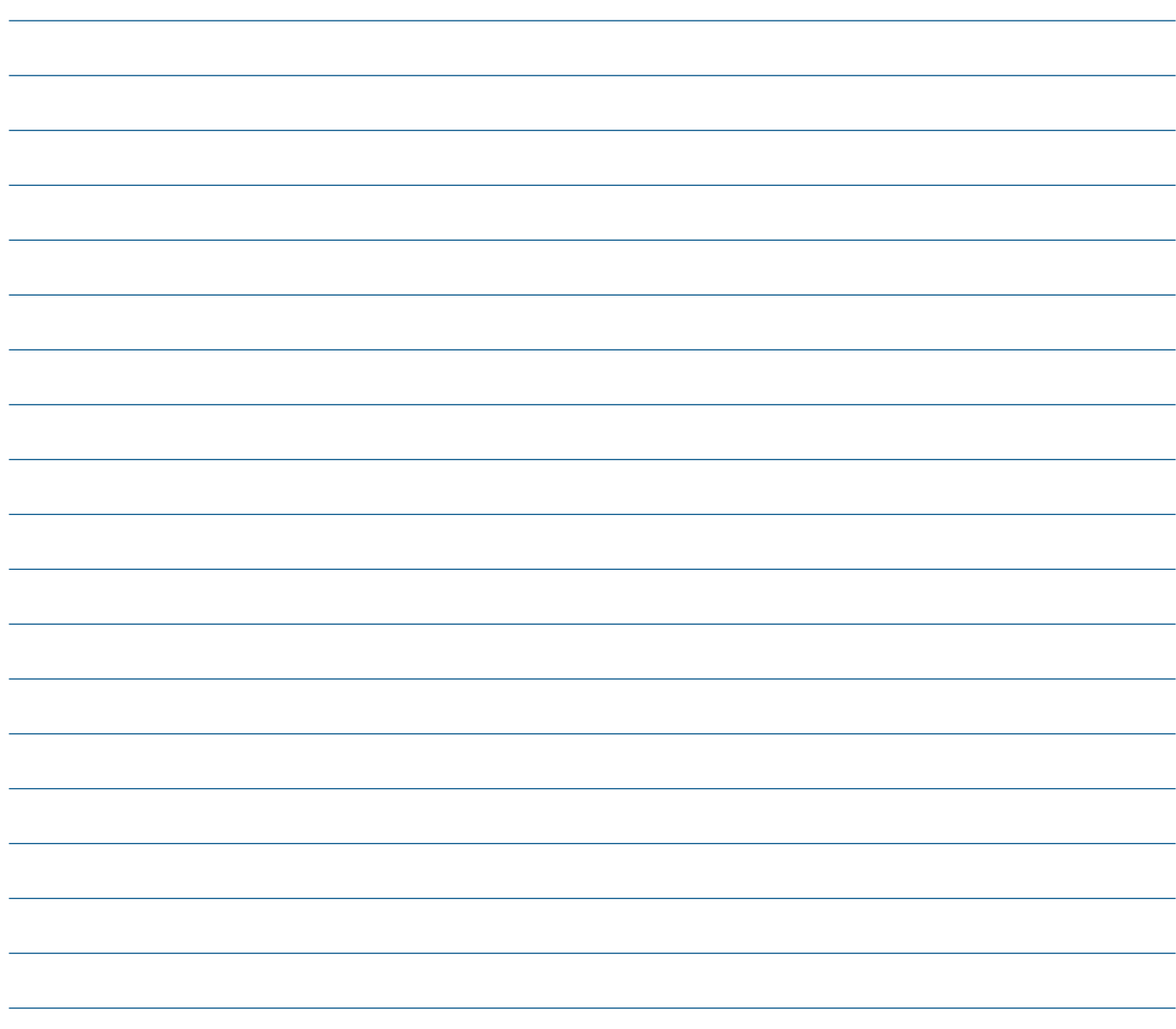

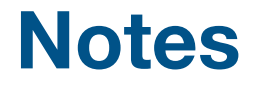

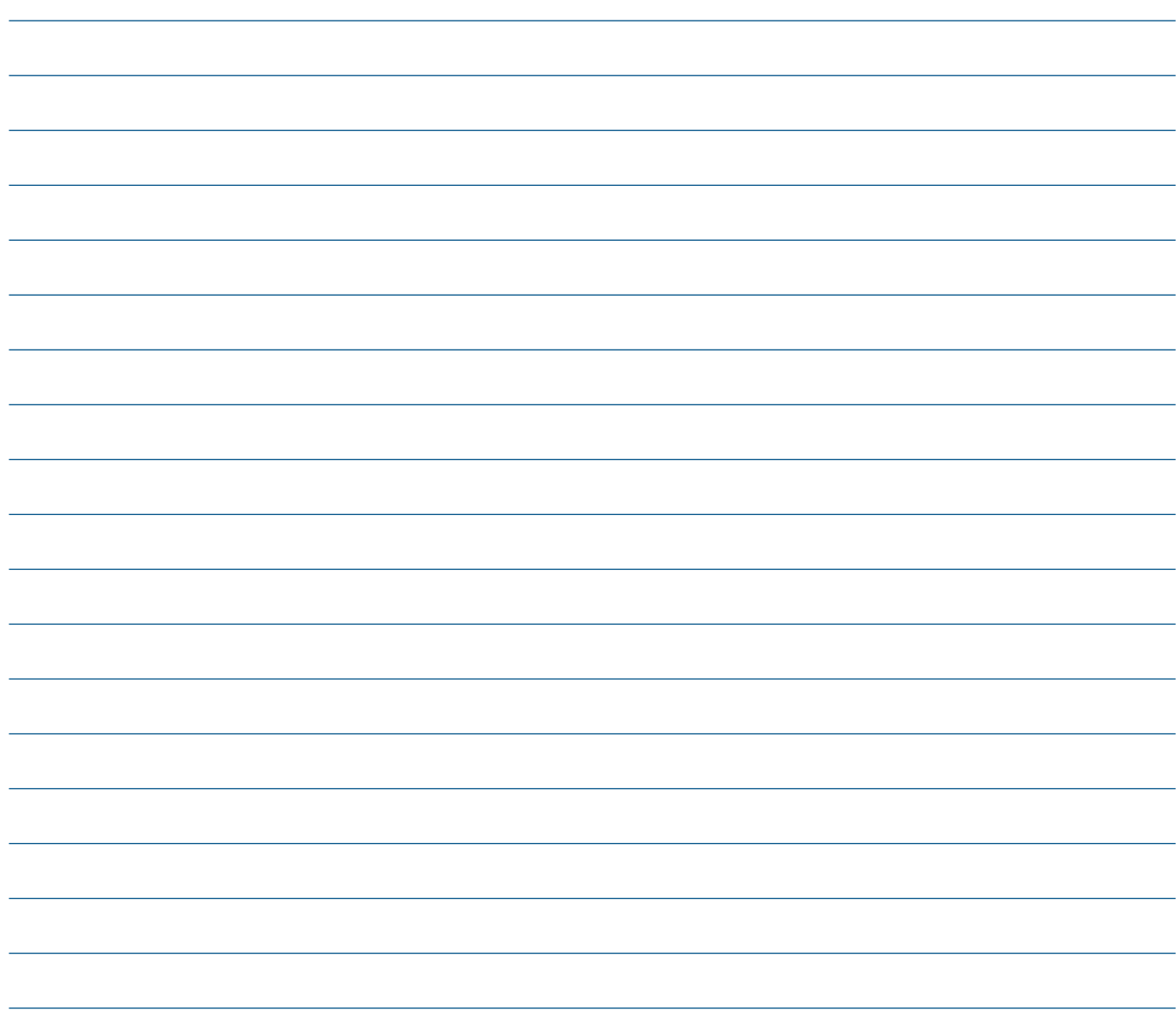

Maxx Corporate Communications

#### RT Systems Johannesburg

postal address Private Bag X7 Parkview 2122

physical address 157 Barry Hertzog Ave Postnet Suite 93 Emmarentia Ext 1 2195 South Africa

tel +27 11 646 5250

fax +27 11 646 5704

e-mail info@rtsystems.co.za

www.rtsystems.co.za

#### RT Systems Cape Town

physical address 34 Wandel Street Gardens Cape Town 8001

cell +27 83 547 9740

tel +27 21 461 0558

fax +27 21 461 7457

e-mail devon@rtsystems.co.za